# Аудиоинтерфейс 10 входов | 6 выходов

Руководство пользователя v1.0

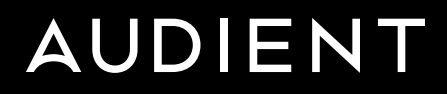

1 **pop-music.ru 8-800-250-55-00**

# Рады представить вам новый аудиоинтерфейс Audient iD14 mkII.

Чтобы быстрее начать работу с ним, перейдите на сайт audient.com/products/iD14,

где вы сможете загрузить последние версии прошивки и приложений

# Внутри коробки:

- $iD14$  $\blacksquare$
- Кабель USB-С на USB-С
- Руководство по быстрому  $\bullet$ началу работы

#### Особенности:

- 2 микрофонных предусилителя с  $\bullet$ консоли Audient
- Лучшие в своём классе конвертеры  $\bullet$
- 1 инструментальный вход на ЈЕЕТ
- 4 линейных выхода
- Два выхода на наушники
- Вход АDAT для расширения
- Программный микшер со сверхнизкой задержкой
- Расширенное управление  $\bullet$ мониторингом
- Scrollcontrol  $\bullet$
- Настоящее фантомное питание по USB
- Питание по шине USB3.0
- Полностью металлическая конструкция
- Бесплатные программы и плагины

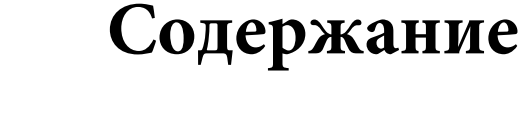

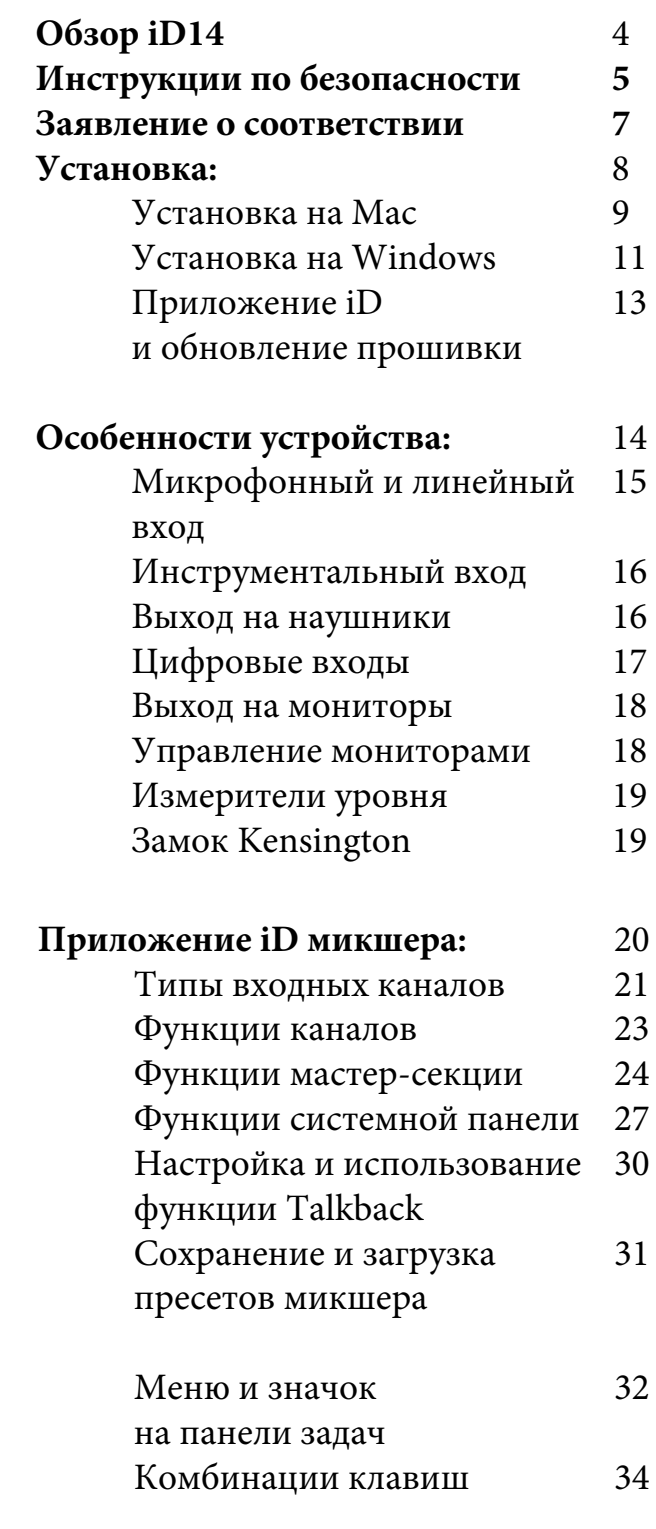

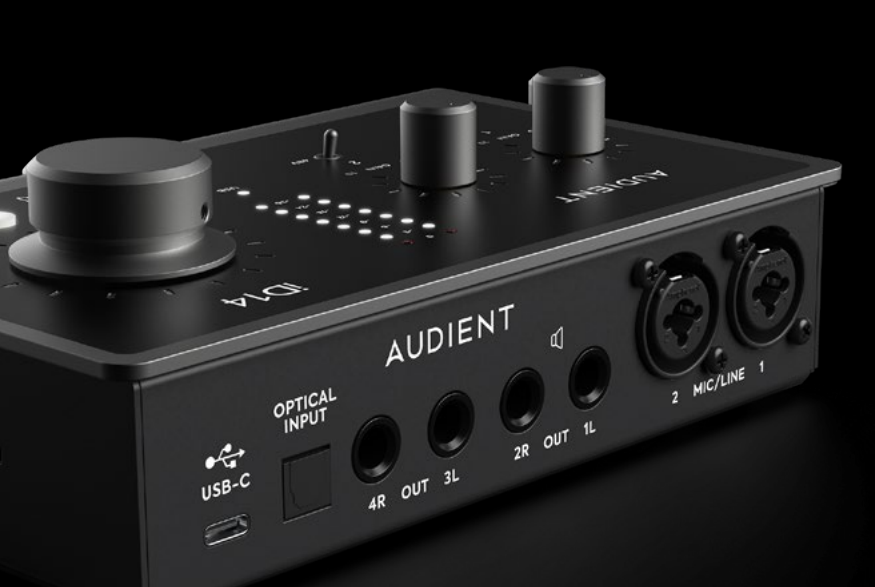

pop-music.ru 8-800-250-55-00

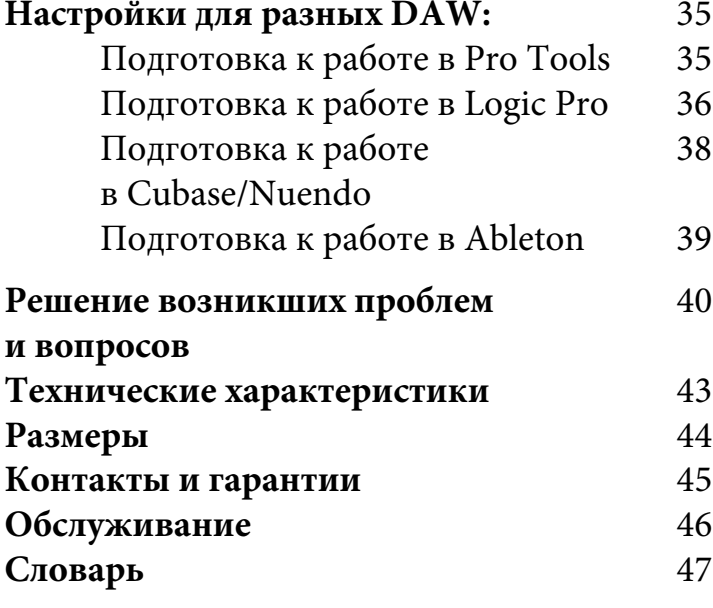

# **Обзор iD14 Инструкции по безопасности**

# **ВАЖНЫЕ ИНСТРУКЦИИ ПО БЕЗОПАСНОСТИ**

Перед подключением USB кабеля и подачи питания на iD14, пожалуйста, внимательно прочитайте эти инструкции и сохраните их для дальнейшего использования.

Внутри iD14 нет источников питания высокого напряжения, но для предотвращения поражения электрическим током и возгорания необходимо соблюдать соответствующие меры безопасности.

### audient.com/support

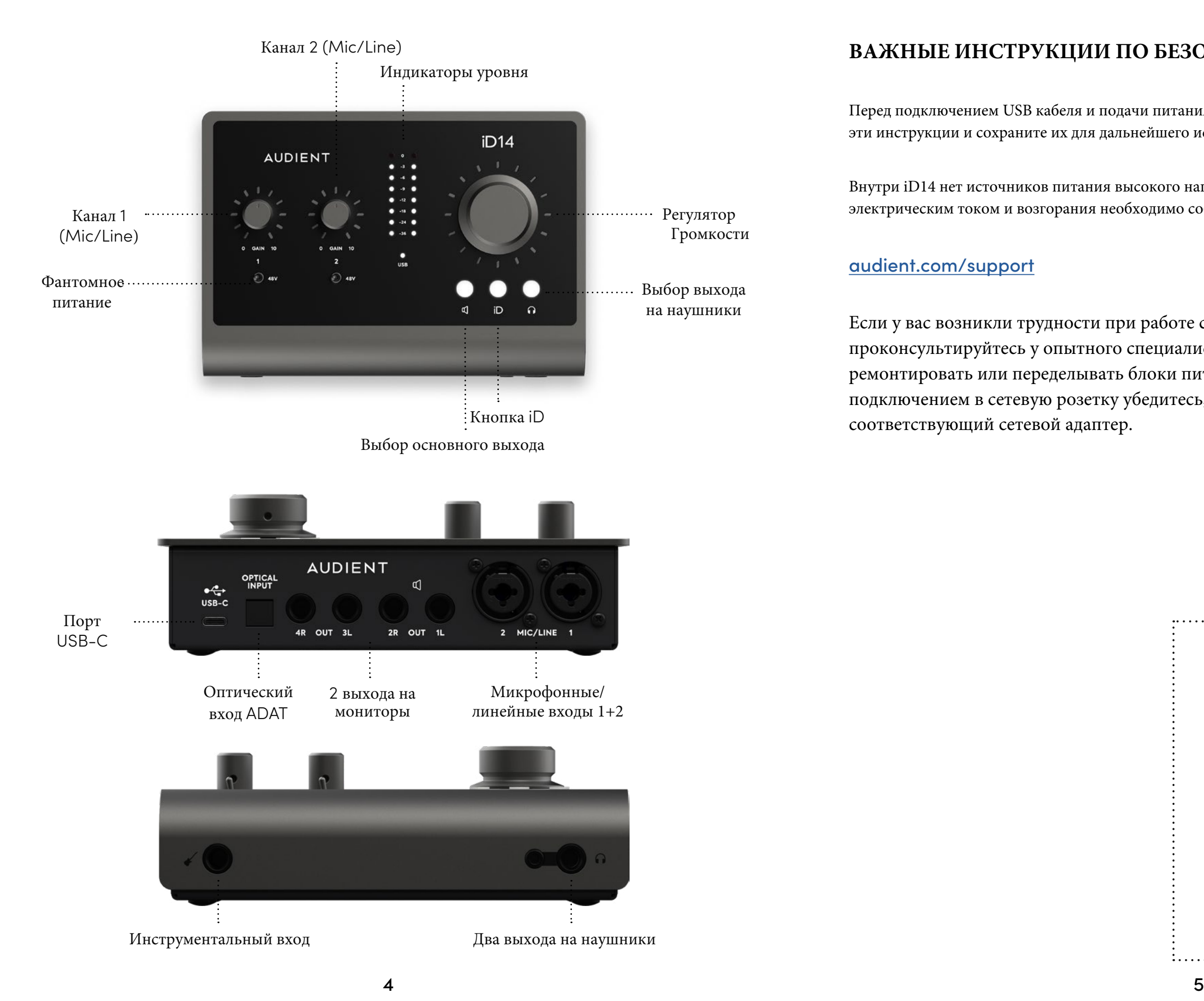

Если у вас возникли трудности при работе со звуковым интерфейсом, то проконсультируйтесь у опытного специалиста. Не пытайтесь самостоятельно ремонтировать или переделывать блоки питания - это **ОПАСНО ДЛЯ ЖИЗНИ.** Перед подключением в сетевую розетку убедитесь, что на блоке питания установлен соответствующий сетевой адаптер.

# **ПРЕДУПРЕЖДЕНИЕ!**

Во избежание возникновения возгорания или поражения электрическим током **НЕ ПОДВЕРГАЙТЕ** это устройство воздействию дождя или влаги.

Внутри нет элементов, которые вы можете обслуживать самостоятельно. Для обслуживания обращайтесь только к квалифицированным специалистам. 

1. Прочтите эти инструкции.

2. Сохраните эти инструкции.

3. Обратите внимание на все предупреждения.

4. Следуйте всем инструкциям.

5. Не используйте это оборудование возле воды.

6. Протирайте только сухой тканью.

7. Не устанавливайте вблизи любых источников тепла, таких как батареи, обогреватели, печи или другое оборудование (включая усилители), выделяющее тепло.

8. В целях безопасности не нарушайте целостность кабеля и поляризованной или заземляющей вилки. Поляризованная вилка имеет две контактных пластины, одна из которых шире другой. Заземляющая вилка имеет две контактных пластины и заземляющий штырёк. Третий штырёк сделан широким для обеспечения вашей безопасности. Если вилка кабеля, идущего в комплекте, не подходит к вашей розетке, обратитесь к электрику для замены розетки.

9. Защищайте кабель от обрывов и защемлений, особенно вилки и места, где кабель подключается к оборудованию или выходит из него.

10. Используйте только аксессуары и приспособления, указанные производителем.

11. Отключайте питание этого оборудования во время грозы или если долгое время не используете.

12. Всё обслуживание должно производиться только квалифицированным персоналом.

Обслуживание необходимо в тех случаях, когда оборудование каким-либо образом было повреждено, когда повреждён кабель питания или вилка, когда на инструмент попала жидкость или упал предмет, когда оборудование подвергалось воздействию дождя или влажности, не работает правильно, или если его роняли.

13. Для устройств, работающих напрямую от розеток электропитания: Не допускайте попадания жидкости на это оборудование, а также не устанавливайте на него предметы с жидкостью, такие как вазы, бутылки, чашки и т.д.

# **Инструкции по безопасности**

#### **Важные инструкции по безопасности**

# **Заявление о соответствии**

## **Часть 15B требований FCC (США)**

Это оборудование прошло тестирование и соответствует требованиям для цифровых устройств класса В, согласно Части 15 Правил FCC (Американской государственной комиссии по коммуникациям). Эти требования были разработаны с целью обеспечения защиты от недопустимых помех при бытовом применении. Это оборудование генерирует, использует и может излучать радиочастоты, и в случае неправильной установки и использования в несоответствии с инструкциями, может быть причиной сильных помех для радиосвязи. Если это оборудование производит помехи, которые влияют на приём радио и теле сигналов, и это можно установить при включении и выключении оборудования, то пользователю стоит попытаться исправить это влияние одним из следующих способов:

- 1. По-другому направить или переместить в другое место приёмную антенну.
- 2. Увеличить расстояние между устройством и приёмником.
- 3. Подключить устройство к розетке, которая не находится на одной линии с розеткой, которой подключен приемник.
- 4. Обратиться к продавцу или к опытному радиотелемастеру за консультацией.

**FC** 

Мы, компания Audient Ltd, которая расположена по адресу Aspect House, Herriard, Hampshire, RG25 2PN, UK, 01256 381944заявляем со всей ответственностью, что устройство iD14 соответствует Части 15 Правил FCC.

Работа устройства происходит при следующих условиях:

- 1. Это устройство не является источником вредных помех
- 2. Это устройство может воспринимать любые помехи, включая работе.

C E

помехи, которые могут привести к нежелательным изменениям в

Компания Audient Ltd заявляет, что продукт iD14, к которому относится это заявление, соответствует всем стандартам CE и директивам, которые касаются звуковых устройств, предназначенных для потребительского рынка.

**RoHS** 

Audient Ltd заявляет, что её продукт соответствует, там, где это применимо, Директиве Евросоюза 2002/95/EC о запрете использования вредных веществ (RoHS), а также соответствующим разделам закона Калифорнии по RoHS, а именно разделам 25214.10, 25214.10.2, и 58012, Правилам по безопасности и охране здоровья (разделу 42475.2).

# **Установка Установка на MAC**

# **Системные требования**

MacOS 10.11.6 (El Capitan) или новее Mac: ЦПУ Intel или Apple Silicon, мин. 1 ГБ ОЗУ

# **1.Загрузка последней версии приложения iD**

По ссылке скачайте на нашем сайте последнюю версию нашего iD-микшера:

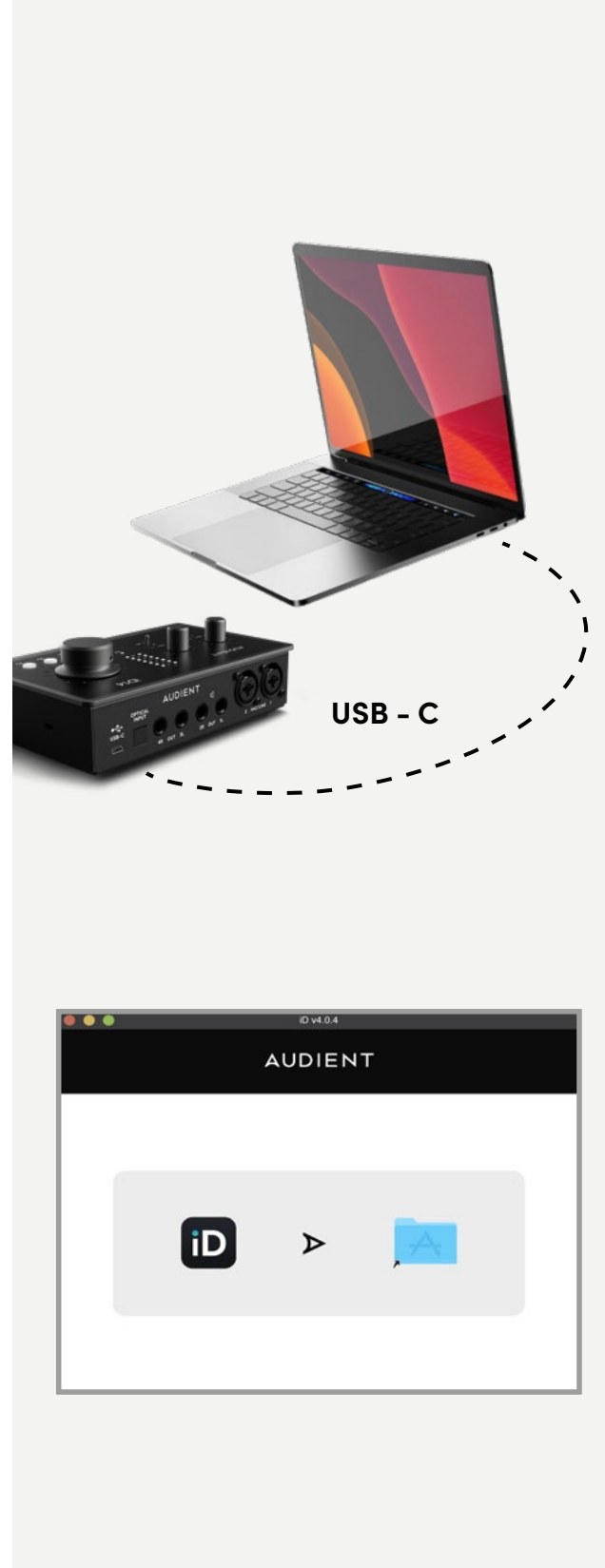

#### audient.com/products/downloads/iD14

Перетащите загруженное приложение в папку с вашей программой и установите его.

# **2. Подключение iD14**

Используя входящий в комплект USB кабель, подключите iD14 к порту USB на вашем компьютере.

# Установка на Мас

#### 3. Индикатор состояния

После подключения iD14 к вашему компьютеру

и включения питания на iD14 должен засветиться белый индикатор.

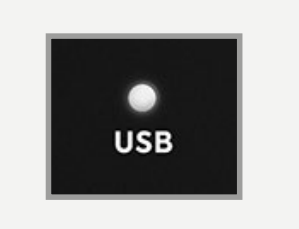

Если индикатор состояния выключится во время нормальной работы, проверьте все соединения, и если возникнут дополнительные проблемы, обратитесь в службу поддержки.

### 4. Проверка подключения

Чтобы убедиться, что ваш компьютер распознал iD14, и настроить правильный источник синхронизации, перейдите в меню

**Macintosh HD > Applications > System Preferences** 

Проверьте, чтобы iD14 был выбран в качестве входного/выходного устройства.

Так же советуем вам отключить системные звуки.

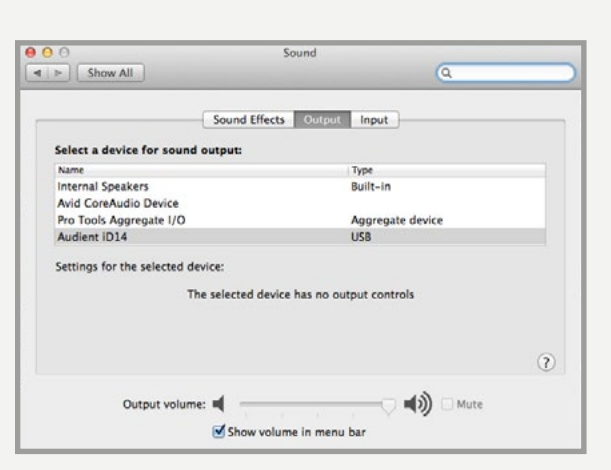

### 5. Запуск приложения iD-микшера

Запустите приложение iD. Оно появится в виде значка на панели Menu в MacOS. Нажмите на значок и выберите "Open Mixer Software" (открыть микшер).

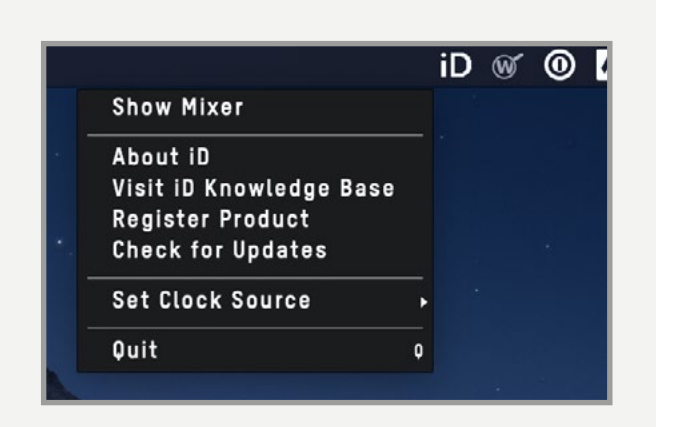

# Установка на Windows

#### Системные требования для Windows:

- Windows 7 или новее (32 или 64 бит)
- Intel Core 2 с частотой 1.6 GHz, или равноценный AMD
- Минимум 1 ГБ ОЗУ

### 1. Загрузка приложения iD14

По ссылке скачайте на нашем сайте последнюю версию программы-установщика:

# audient.com/products/downloads/  $iD14$

### 2. Подключение iD14

Используя входящий в комплект USB кабель, подключите iD14 к порту USB на вашем компьютере.

# 3. Запуск установки iD-микшера

Два раза щелкните мышкой, чтобы запустить программу установки, и выполняйте инструкции, которые появляются на экране.

# 4. Перезагрузка ПК

Перезагрузите компьютер, чтобы все драйверы начали работать.

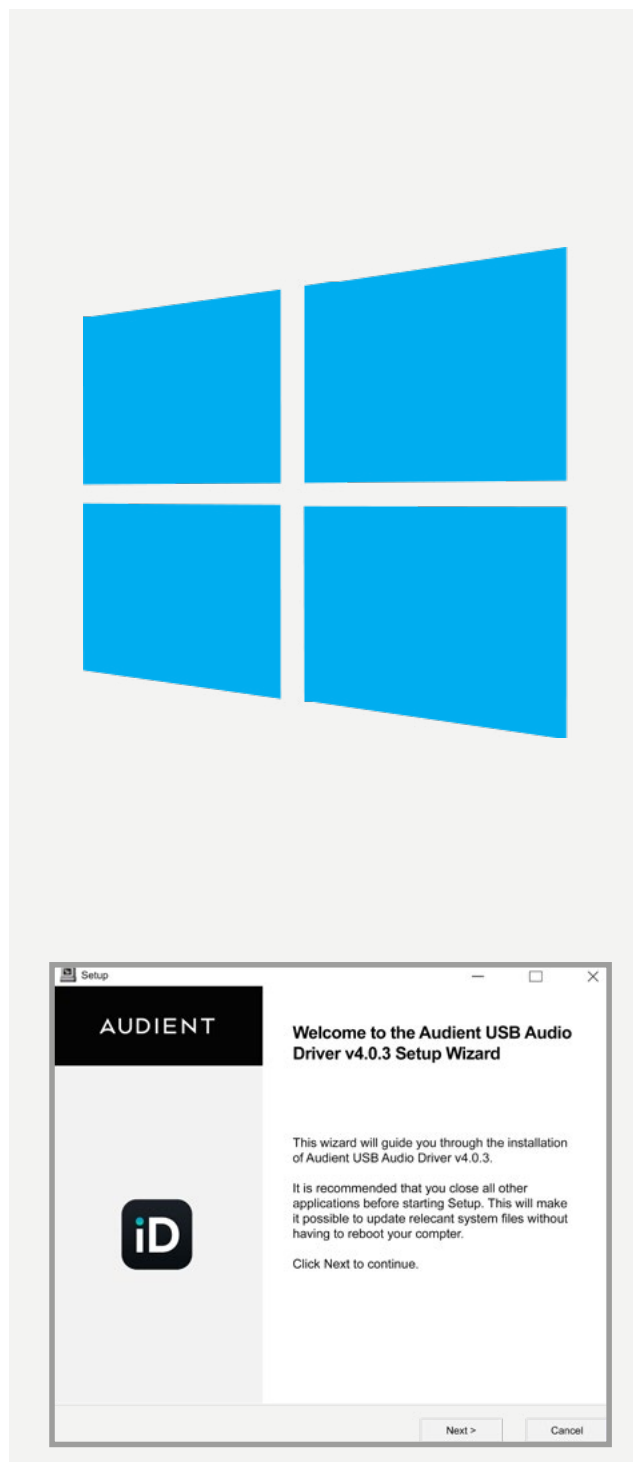

#### **Обновление прошивки**

Если доступно обновление, то вы можете выбрать пункт 'From audient.com', чтобы загрузить обновление с сайта (или выбрать 'From file' чтобы установить обновление из файла на вашем диске).

Как только на нашем сервере будет доступно обновление, то его номер сразу появится у вас в приложении (как на рисунке выше). Нажмите кнопку 'next' для продолжения установки обновления. Нажмите кнопку 'update' для установки.

# **Приложение микшера и обновление прошивки**

# **Установка на Windows**

### **4. Проверка подключения**

Как только iD14 получит стабильное подключение к компьютеру, индикатор состояния засветится, и будет продолжать светиться во время работы, пока вы не отключите питание.Чтобы убедиться, что подключение установлено нормально, перейдите к настройкам ПК:

**PC Settings > Control Panel (панель управления) > Hardware and Sound (оборудование и звук)> Sound (звук)**

Здесь вы увидите, распознал ли ваш компьютер iD14 в качестве звукового устройства, а также сможете выбрать его в качестве устройства по умолчанию.

#### **Значок iD**

Сразу после установки программы в области уведомлений на панели задач появится значок iD (он может быть среди скрытых значков).

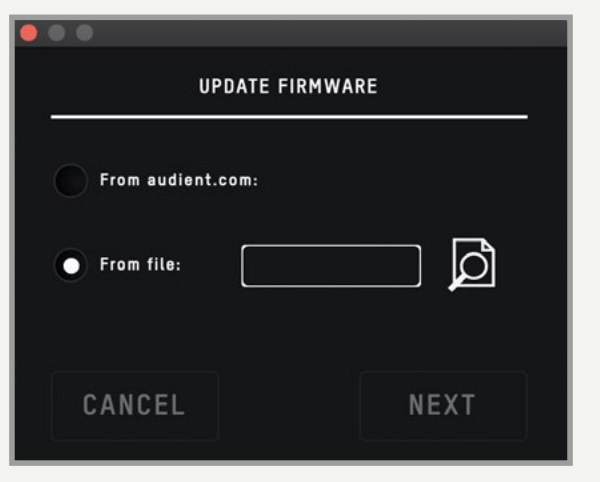

• Когда iD14 подключен к компьютеру, то вы можете щелкнуть по значку два раза, чтобы открыть окно микшера iD14 • Если нажать на него правой кнопкой, то вы сможете выбрать частоту дискретизации, размер буфера и величину задержки.

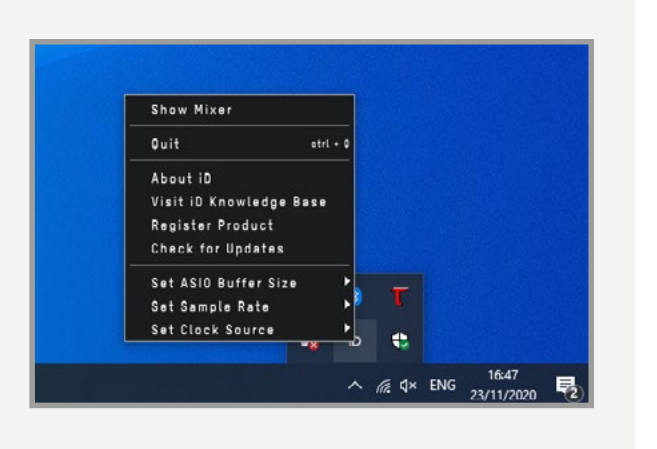

При сведении идеальным решением будет выбрать размер буфера в 256 сэмплов. Для записи вам нужно подобрать минимально возможный размер буфера самостоятельно. То, насколько маленькие значения задержки и размера буфера вы можете выбрать, сохранив стабильность воспроизведения звука, зависит от мощности вашего компьютера и нагрузки вашего проекта на процессор.

#### **Запуск приложения iD-микшера**

Запустите приложение микшера iD14, которое находится в следующей папке:

**Macintosh HD > Applications > iD Start > All Programs > Audient > iD**

Более подробно о функциях приложения микшера вы сможете прочитать на **странице 21** этого руководства.

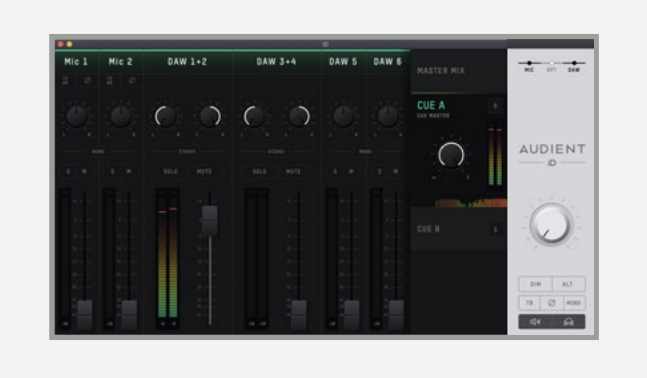

#### **Проверка обновлений прошивки**

Если ваш компьютер подключен к Интернету, то приложение iD будет автоматически выполнять проверку обновлений при подключении устройства. Когда появится новая версия прошивки вашего звукового интерфейса, вам придет уведомление.

Вы также можете сами проверить наличие обновлений, выбрав в меню Help пункт "Check for Updates". Если у вас установлена последняя версия, то вы увидите сообщение об этом.

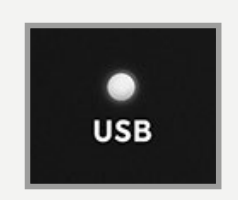

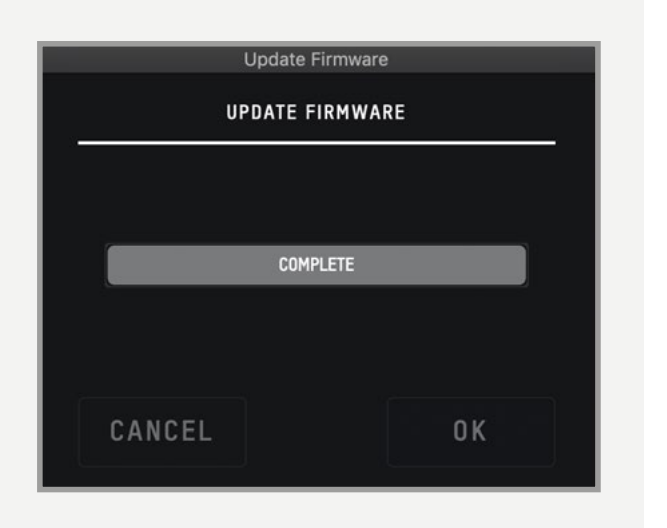

# **Особенности устройства Микрофонные предусилители и**

# **линейные входы**

В iD14 установлены два классических микрофонных предусилителя Audient. В качестве основы для конструкции этих предусилителей взят предусилитель из знаменитых консолей Audient, и эти предусилители используются во всей iD серии звуковых интерфейсов.

Дискретная схема класса A имеет очень низкие искажения и уровень шума. Благодаря этому iD14 имеет открытое, точное и детализированное звучание.

На микрофонных и линейных входах стоят комбинированные разъемы Amphenol™ XLR/ TRS. Линейные входы также подключены через микрофонные предусилители, но с ослаблением сигнала

Характеристики микрофонных предусилителей:

- усиление 58 дБ
- фантомное питание 48 В. (±4В) при токе 10 мА/канал
- Входной импеданс > 2,8 кОм, что позволяет получить плотное звучание с микрофоном практически любого типа.

Дополнительные функции, такие как усиление на +10 дБ и разворот фазы, доступны через приложение iD (**смотрите стр. 23**).

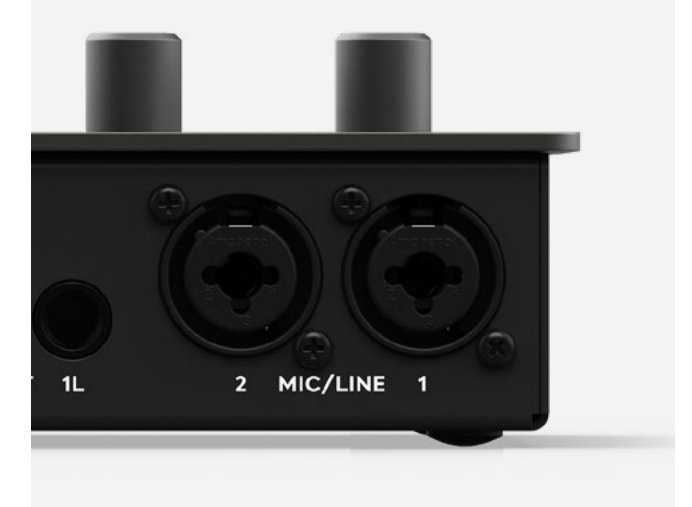

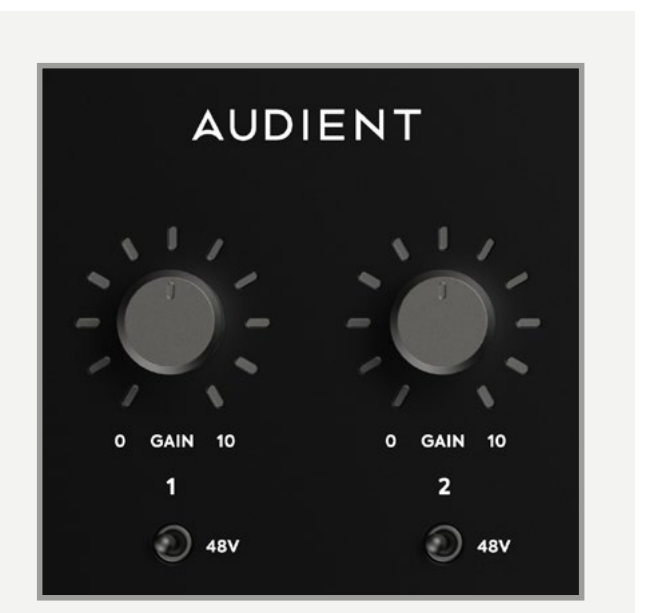

#### **Инструментальный вход**

В iD14 на канале 1 есть инструментальный (DI) вход, выполненный по дискретной схеме класса А с полевым транзистором. Этот вход расположен прямо на передней панели устройства.

Транзисторная схема вносит в сигнал небольшие искажения и легкое окрашивание, добавляя теплоты звучанию вашего инструмента.

Если подключить в инструментальный вход разъем TS-джек (несимметричный, то микрофонный вход на 1-м канале отключится, а канал превратится в полноценный инструментальный вход с фантастическим звучанием, возможностью переворота фазы (удобно, если нужно согласовать фазу между микрофонным и инструментальным входом) и функцией усиления +10 дБ для слабых источников.

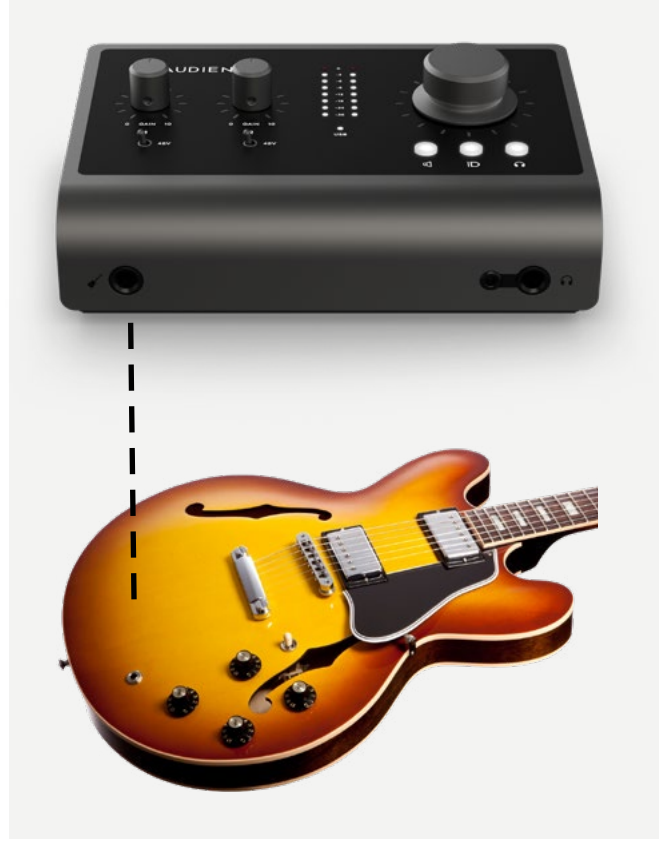

#### **Цифровые входы**

В iD14 есть цифровой оптический вход. На Панели управления в iD-микшере вы можете выбрать, чтобы этот интерфейс работал как оптический стерео S/PDIF или как 8-канальный ADAT (SMUX). Оба формата поддерживают работу с частотой дискретизации до 96 кГц.

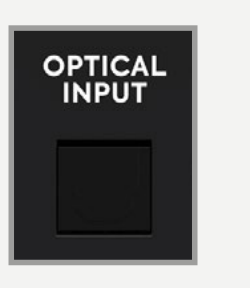

В режиме S/PDIF вы можете получить 2 аудиоканала с частотой до 96 кГц.

В режиме ADAT этот оптический вход позволит расширить входные возможности и записывать до 10 каналов, подключив внешний микрофонный предусилитель типа **Audient ASP800.** Но при использовании частот дискретизации 88,2 и 96 кГц вам будут доступны только 4 входных цифровых канала (это особенности работы ADAT на высоких частотах дискретизации).

Более подробно о синхронизации систем вы сможете прочитать на **странице 28** этого руководства.

#### **Выходы на студийные мониторы**

На задней панели iD14 есть две пары стереовыходов на студийные мониторы, выполненные на симметричных разъемах TRS jack. Все выходы электронно сбалансированы с использованием той же топологии, что и наша известная консоль **ASP8024.**

Сигнал на выходы поступает из высококлассных ЦАП (цифро-аналоговых преобразователей), которые направляют чистый линейный звук на ваши мониторы.

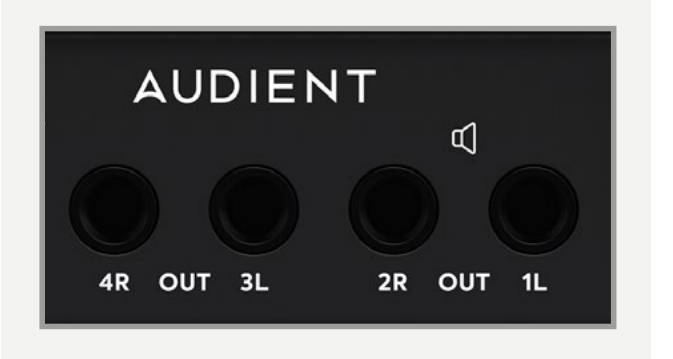

Но эти выходы можно использовать и для других целей. Например, вы можете подключить к ним многоканальный усилитель для наушников для нескольких музыкантов, и отдать им два мономикса или один стереомикс. Эта функция настраивается в приложении iD.

#### **Выход на наушники**

В iD14 есть независимый мощный усилитель для наушников. Сигнал с него может поступать одновременно на оба гнезда для наушников (3,5 мм и 6,5 мм), которые находятся на передней панели. На оба гнезда поступает одинаковый сигнал, так что неважно, в какое из них вы включите свои наушники. Более того, вы можете одновременно подключить две пары наушников

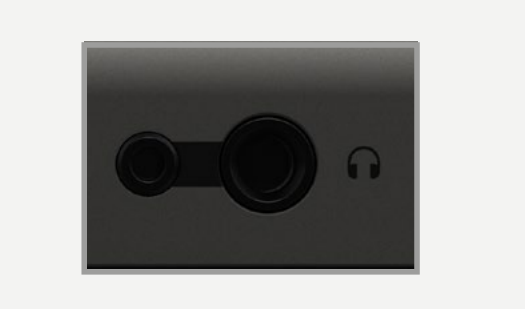

Выход на наушники прекрасно справляется с наушниками любого сопротивления, так что вы получите идеальное звучание независимо от модели наушников.

### **Кнопка iD**

Кнопка iD имеет расширенный функционал, и её можно использовать в качестве назначаемой функциональной кнопки, либо включать с её помощью функцию **ScrollControl**, которая превращает энкодер в виртуальное колесо прокрутки для управления различными параметрами и плагинами в вашей DAW.

Если настроить, чтобы iD кнопка работала в качестве функциональной кнопки, то энкодер будет продолжать управлять громкостью ранее выбранного выхода. Настройки iD кнопки выполняются в приложении iD.

#### **Управление мониторингом**

В iD14 вы найдёте отличную секцию управления мониторингом, которое осуществляется с помощью энкодера и кнопок под ним.

Значит, вы сможете изменять громкость основных и дополнительных мониторов или громкость наушников с помощью идеально подобранного стереорегулятора громкости, расположенного на верхней панели.

Три кнопки выбора режима энкодера позволяют вам выбрать, чем именно будет управлять энкодер. Выбранная в данный момент кнопка будет светиться оранжевым.

# **Кнопки выбора мониторов и наушников**

После нажатия на кнопку мониторов или наушников энкодер будет управлять громкостью выбранного выхода. Уровень громкости будет отображаться на индикаторах уровня, а с помощью нажатия на энкодер можно будет замьютировать выбранный выход.

Когда выход замьютирован (закрыт), то выбранная кнопка будет мигать, пока выход снова не откроется.

#### **Аппаратный индикатор уровня**

8-сегментный индикатор уровня показывает уровень воспроизведения в iD-микшере, поэтому за уровнем входных сигналов вам нужно будет следить в вашей рабочей программе.

#### **Индикатор состояния**

Индикатор показывает состояние подключения по USB к вашему компьютеру. Ровное свечение индикатора означает наличие стабильного соединения между компьютером и iD14.

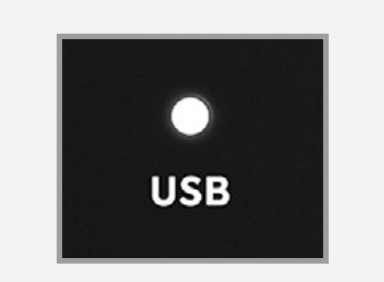

# **Замок Kensington**

Для тех из вас, кто работает в учебных заведениях или в общественных местах, где ваше оборудование доступно окружающим, мы сделали в корпусе отверстие для замка Кенсингтона, чтобы вы могли защитить свой iD14 от кражи.

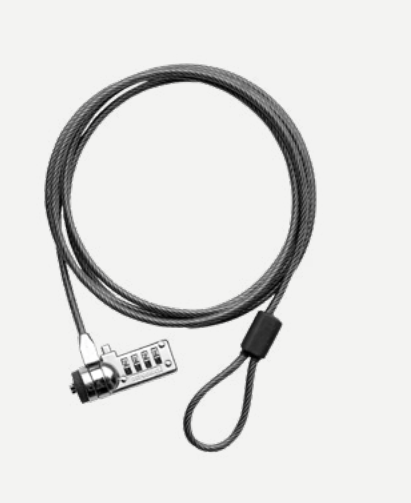

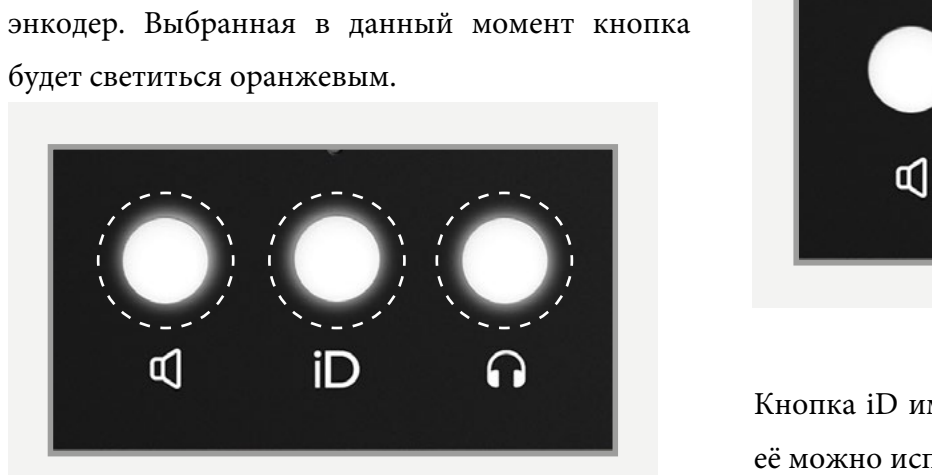

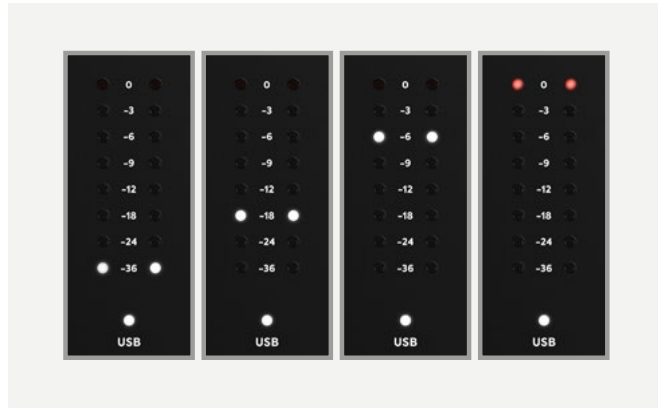

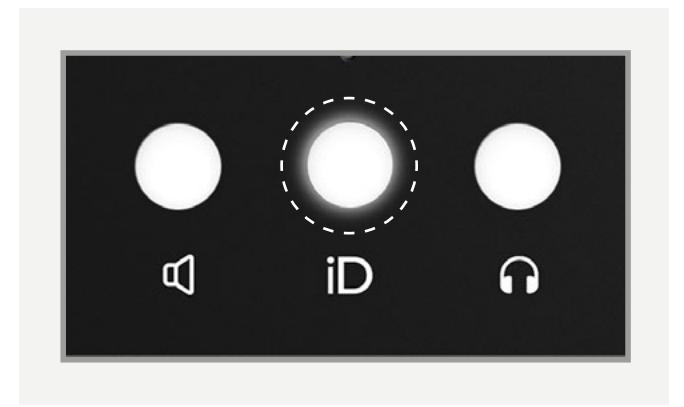

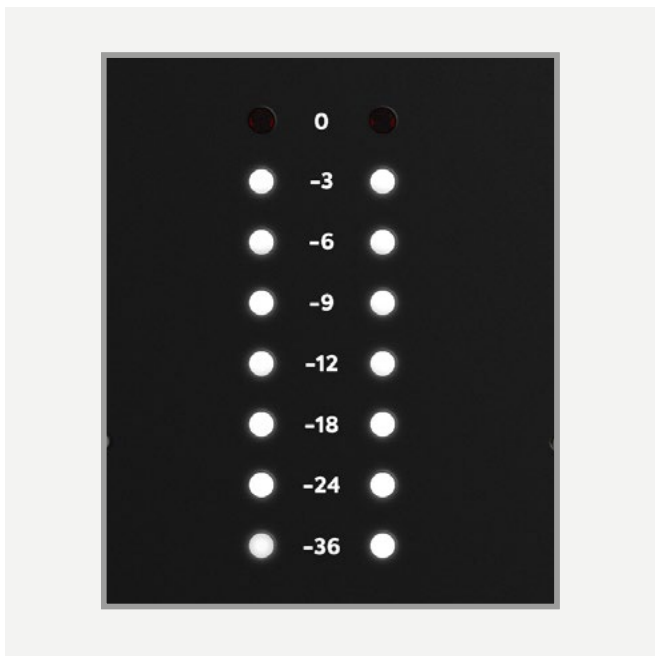

# **Приложение iD-микшера Входные каналы и их типы**

В iD-микшере есть три типа входных каналов:

**• Входы для микрофона (Mic):**

Это каналы, на которые приходят сигналы с 2-х аналоговых входов iD14.

#### **• Цифровые входы**

Это каналы, на которые поступают сигналы с оптических входов iD14. Количество цифровых каналов, которые вы видите в приложении iD-микшера, будет зависеть от того, какой тип оптического входа вы выбрали (S/PDIF или ADAT), a также от выбранной частоты дискретизации.

#### **• Возвраты из DAW**

Это каналы, на которые поступают сигналы из вашей рабочей программы DAW. В iD14 есть 6 каналов возвратов из DAW, которые позволяют вам настроить несколько миксов для прослушивания или несколько посылов на внешнее оборудование.

Используя эти три типа каналов, вы сможете сформировать микс для основных мониторов в вашей студии, а также до 2 дополнительных миксов.

Необходимо помнить, что iD-микшер предназначен только для управления мониторингом с помощью iD14. Настройки и изменения звука, сделанные в iD-микшере, не будут влиять на уровни громкости в вашей рабочей программе.

### **Функции канала**

### **Название канала**

Чтобы организовать удобное рабочее пространство в iD-микшере, вы можете переименовывать каналы, щёлкнув два раза по названию канала. Вы можете написать, например, 'Kick' или 'Snare'

# **Поворот фазы**

Эта кнопка позволяет развернуть фазу сигнала на 180° для устранения фазовых проблем. Это удобно, если вы снимаете звук с задней стороны гитарного усилителя или с нижней стороны малого барабана.

# **Регулятор панорамы**

С его помощью вы можете изменить положение сигнала в стереополе в основных мониторах или в дополнительных миксах.

# **Объединение в стерео**

Эта функция позволяет вам объединить соседних канала вместе в стереоканал с одним фейдером для управления уровнем обоих каналов. Когда каналы объединены в стерео, то регуляторы панорамы каждого канала будут установлены в крайнее правое и крайнее левое положение.

# **Увеличение усиления +10dB**

Кнопка +10 dB Boost позволяет усилить уровень входящего сигнала на +10 дБ при записи тихих источников. Эта функция влияет на сигнал, который поступает в вашу DAW.

### **Solo**

Если нажать на канале кнопку Solo, то вы будете слышать только этот канал, а остальные будут выключены. Можно включить функцию Solo на нескольких каналах сразу.

#### **Mute**

Кнопка MUTE отключает (мьютирует) подачу сигнала выбранного канала, пока она нажата.

#### **Фейдер**

Фейдер управляет количеством сигнала, выходящего из канала в выбранный микс. Его можно установить в любое положение от бесконечности до +6 дБ.

#### **Индикатор уровня**

Он показывает текущий уровень сигнала канала в dBFS. Если уровень сигнала превышает 0dBFS, индикаторы пика загораются красным цветом, указывая на слишком высокий уровень. Индикаторы пиков можно отключить, щелкнув по ним мышкой. Можно также отключить все пиковые индикаторы сразу с помощью Alt + Click.

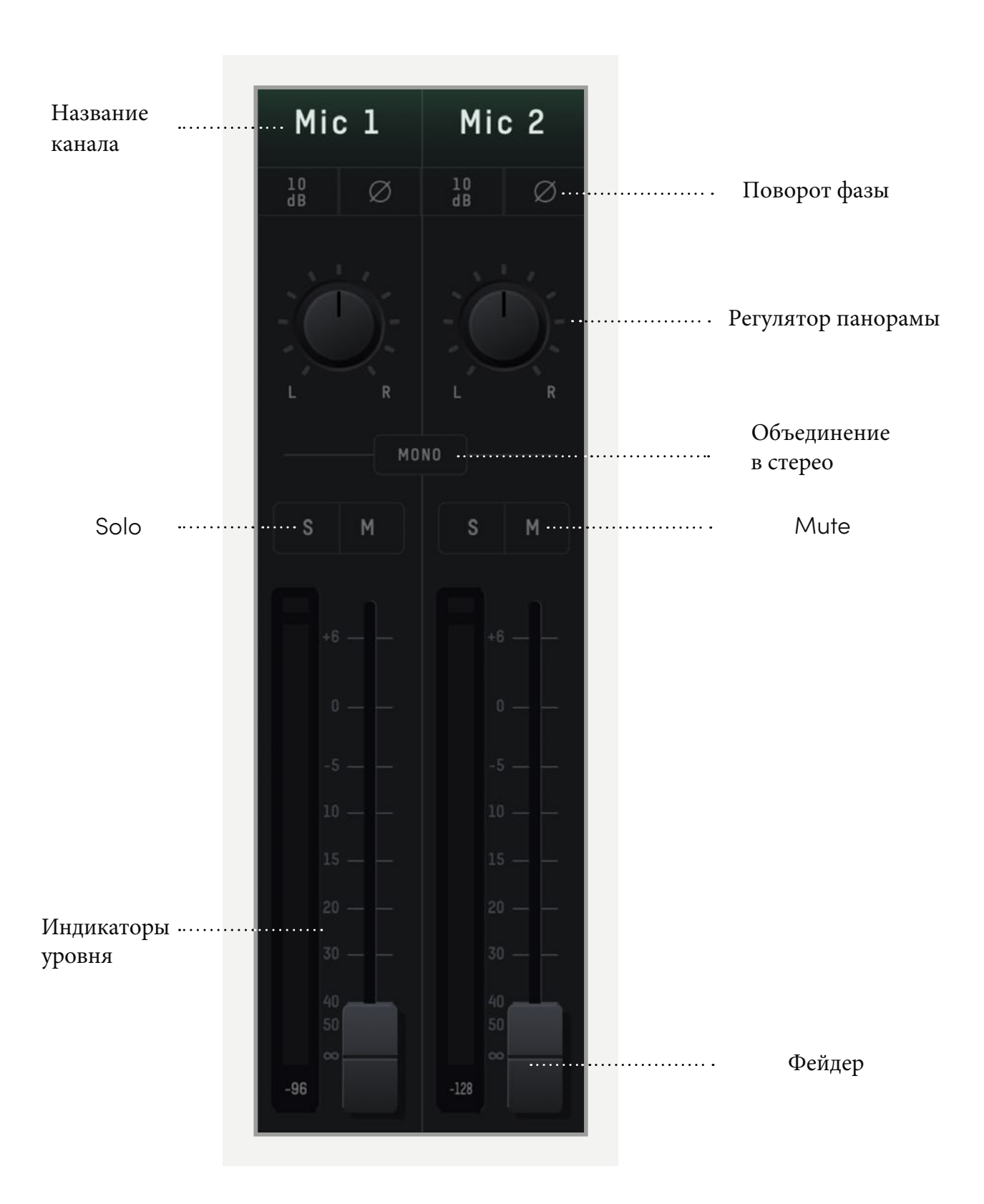

## **Функции мастер-секции Выбор микса**

Щелкнув по названию, вы можете выбрать один из миксов и изменить его баланс. Когда выбран определенный микс, окно расширяется, открывая дополнительные элементы управления для этого микса.

#### **Название микса прослушки**

Вы можете переименовывать миксы прослушки Cue, щёлкнув два раза по названию микса. Например, вы можете обозначить миксы, предназначенные для отдельных музыкантов, назвав их 'Drums, 'Guitar', 'Bass' и т.д.

#### **Режим Solo**

Кнопка Solo позволяет вам прослушать каждый из миксов Cue через ваши мониторы.

#### **Уровень микса прослушки**

Регулятор уровня микса позволяет вам изменять общий уровень выхода каждого из миксов Cue.

#### **Индикаторы уровня**

Они показывают общий уровень сигнала выбранного микса.

# **Хронометр**

Индикаторы гистограммы позволяют вам видеть не только текущий уровень сигнала, но и также уровень сигнала за несколько предыдущих секунд.

Это может быть полезно для отслеживания внезапных громких переходных процессов в конкретном миксе, или для наблюдения за изменением уровня во времени, пока вы вносите изменения в настройки микшера.

#### **Видимость каналов**

Эти три кнопки позволяют вам управлять внешним видом микшера, делая видимыми или невидимыми определённые типы каналов. Например, если вы в текущем проекте не используете цифровые входы, вы можете скрыть их, нажав на кнопку OPT.

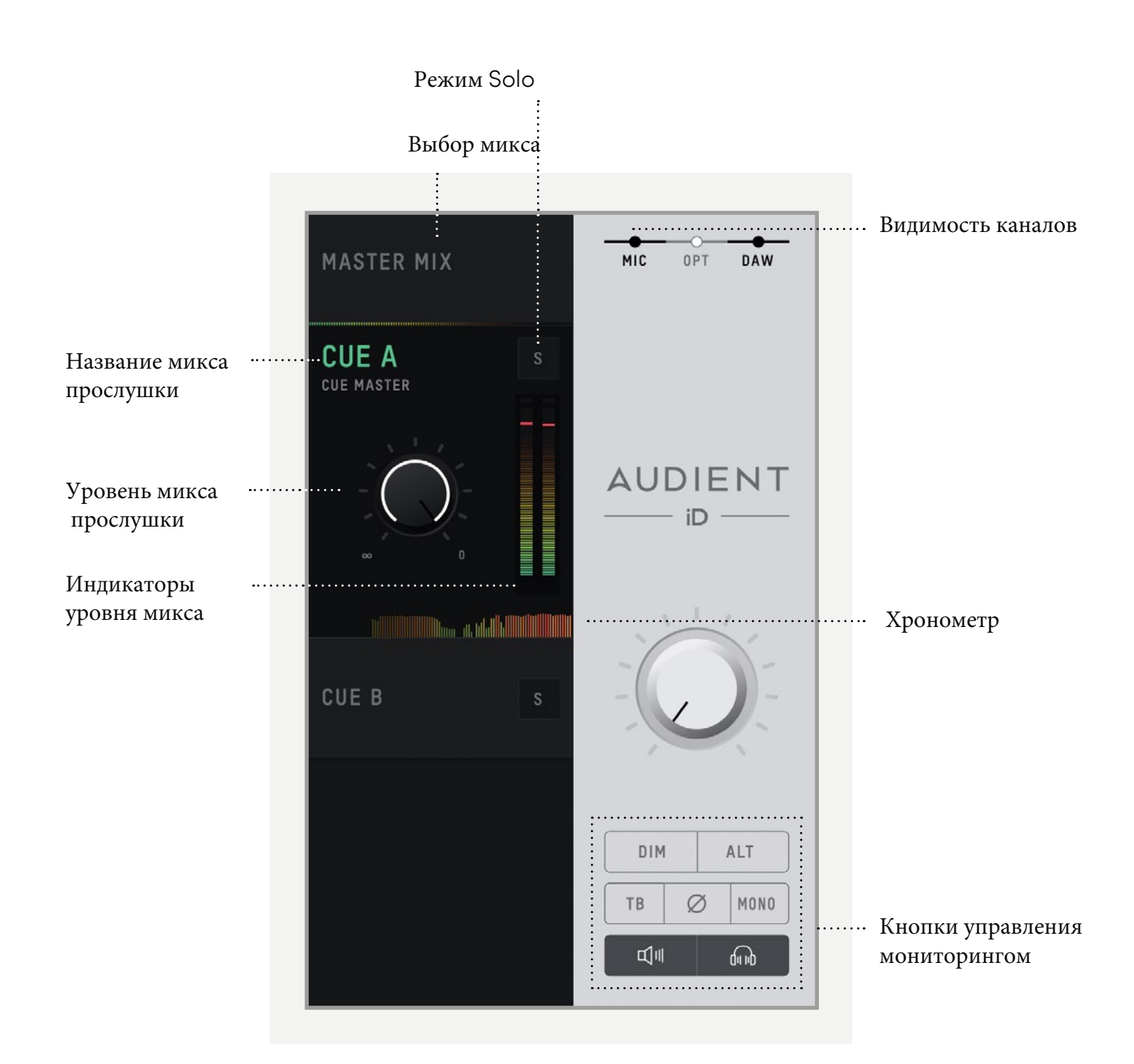

# **• TB (Talkback)**

Эта кнопка используется для включения и выключения режима связи со студией. Подробные инструкции по функции Talkback и её настройкам вы найдёте в разделе "Системная панель".

### **• ø (Переворот фазы)**

Нажатие на эту кнопку приводит к повороту фазы с одной стороны стереополя. Если использовать её с кнопкой Моно, то вы получите хороший способ убрать из микса центральные элементы, чтобы услышать трудно различимые элементы.

#### **• Mono**

Кнопка Моно суммирует стереовыход в моно. Её можно использовать для быстрой проверки вашего микса на моносовместимость, чтобы убедиться, что он будет идеально звучать в любых условиях!

#### **• Alt**

Эта кнопка позволяет быстро переключиться с основной пары контрольных мониторов на дополнительную, чтобы оценить, как звучит ваш микс на различных акустических системах.

На системной панели вы можете назначить, какие именно выходы будут использоваться для подключения дополнительных мониторов.

### **• Dim**

При нажатии на эту кнопку происходит снижение громкости звука на заранее заданную величину, что удобно, если вам звонят, или вам нужно поговорить с кемнибудь из окружающих.

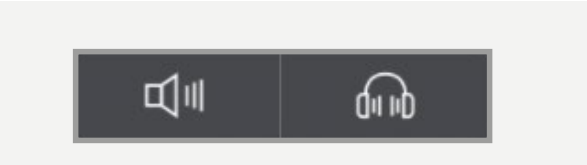

# **Кнопки Mute для мониторов и**

#### **наушников**

Она позволяет замьютировать либо выходы на мониторы, либо выходы на наушники через приложение. На значке приложения появится крестик, сообщающий, что выход замьютирован.

### **Функции системной панели**

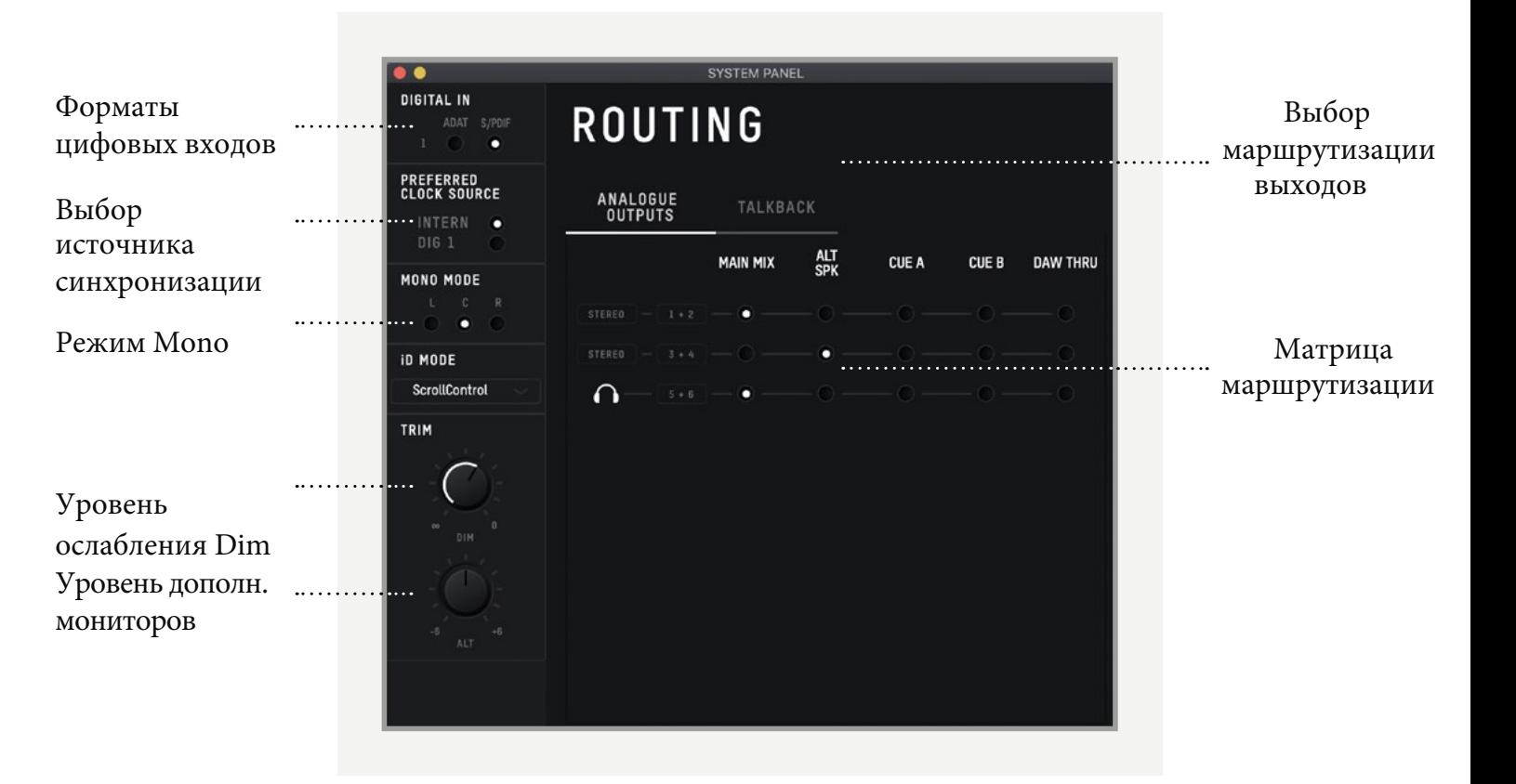

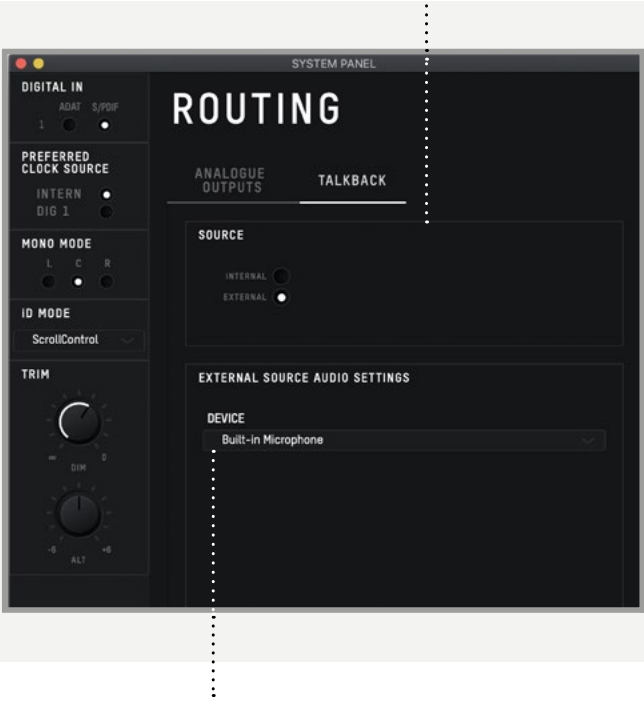

Устройство для Talkback

Источник для Talkback

Источник входа

 $\mathbb{R}$ 

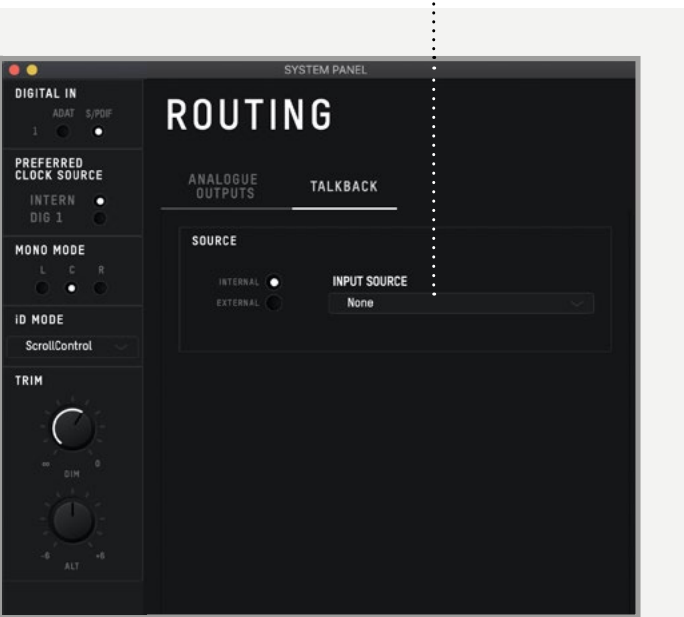

### **Кнопки управления мониторингом**

Эти 6 кнопок управляют различными функциями секции мониторинга iD14. Ниже вы найдёте описание каждой функции:

Здесь вы можете выбрать, какой из форматов (ADAT или S/PDIF) будет использоваться для цифрового входа.

#### **Предпочитаемый источник синхронизации**

В разделе Prefered Clock Source вы можете выбрать внутренний источник или синхронизацию по оптическому входу. Подробные инструкции по выбору источника синхронизации можно найти в соответствующем разделе этого руководства.

При использовании внешнего источника синхронизации индикатор, расположенный за переключателем, покажет текущее состояние синхронизации на этом входе.

- **• Красный**  на входе нет сигнала синхронизации
- **• Янтарный** сигнал синхронизации обнаружен, но он не совпадает с частотой дискретизации iD 14.
- **• Зелёный** сигнал синхронизации обнаружен и имеет правильную частоту дискретизации.

Чтобы синхронизации от внешнего источника работала правильно, нужно чтобы индикатор светился зелёным. Если он не зелёного цвета, то iD14 переключится обратно на внутренний генератор до тех пор, пока на входе не появится правильный сигнал синхронизации.

#### **Режим моно**

Когда в iD14 включена функция Моно, то этот переключатель определяет, будет ли моносигнал поступать только в правый, только в левый или в оба монитора.

### **Уровень ослабления DIM**

Когда нажата кнопка Dim, то с помощью этого регулятора можно будет задать, на какое значение будет снижаться уровень громкости мониторов.

# **Уровень дополнительных мониторов**

Этот регулятор задаёт, насколько громче или тише будут звучать дополнительные мониторы при нажатии на кнопку ALT. Таким образом, вы можете настроить баланс между звучанием мониторов различных типов и производителей.

#### **Выбор маршрутизации выходов**

Здесь вы видите матрицу маршрутизации для всех аналоговых и цифровых выходов, а также канала Talkback.

#### **Режим iD**

Позволяет выбрать, будет ли кнопка iD управлять функцией Scroll Controll или одной из функций мониторинга.

### **Матрица маршрутизации**

Матрица маршрутизации позволяет вам выбирать источник звука для каждого из выходов iD14.Есть следующие варианты:

- Main Mix В этом случае сигнал берется из основного, мастер-микса iD-микшера. Его обычно используют при стандартном воспроизведении звука.
- Alt Это тоже сигнал из основного микса, который используется при включении режима ALT.
- Cue A и B Это сигналы из 2 миксов прослушки, которые можно сформировать с помощью iD-микшера. Обратите внимание, что аппаратные регуляторы громкости не действуют на уровень громкости этих миксов; у них есть отдельная регулировка, которую можно изменить, выбрав микс прослушки в основном окне микшера.

DAW THRU - этот режим позволяет вам направить на выходы интерфейса звук из вашей программы DAW. Например, если вы назначите аналоговые выходы 1+2 на DAW THRU, то весь звук, который ваша DAW направляет на свои выходы 1+2, будет поступать прямо на аналоговые выходы 1+2.

Обратите внимание, что при выборе режима DAW THRU на каналах микшера будут отключены все регулировки громкости, и звук будет выходить с максимальным уровнем. Если такой выход подать прямо на мониторы без дополнительной регулировки или ослабления, может быть очень громко.

Но есть и исключение, в этом случае регулятор громкости на выходах на наушники будет продолжать работать.

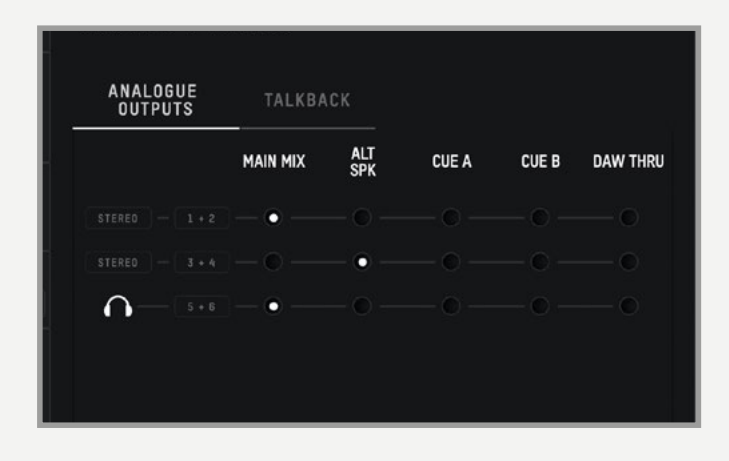

# **Источник для функции Talkback**

Для общения с исполнителями вы можете выбрать в качестве источника сигнала любой вход интерфейса iD14 или любое устройство, подключенное к вашему компьютеру (например, встроенный или USB-микрофон).

Когда вы выберете вход в качестве канала для Talkback, вид этого канала в ID-микшере изменится на канал Talkback, где в центре будет кнопка TB.

Если выбрать внешнее устройство, то сигнал talkback появится на канале DAW6.

Фейдера на этих каналах появляются, только когда выбраны миксы прослушки (Cue), а в основном миксе их нет.

- Используя меню файлов File и команды Save (сохранить) или Open (открыть).
- Используя стандартные сочетания клавиш на клавиатуре:

# **Устройство для функции Talkback**

Если вы хотите использовать для общения внешнее устройство, вы можете выбрать его из списка подключенных устройств.

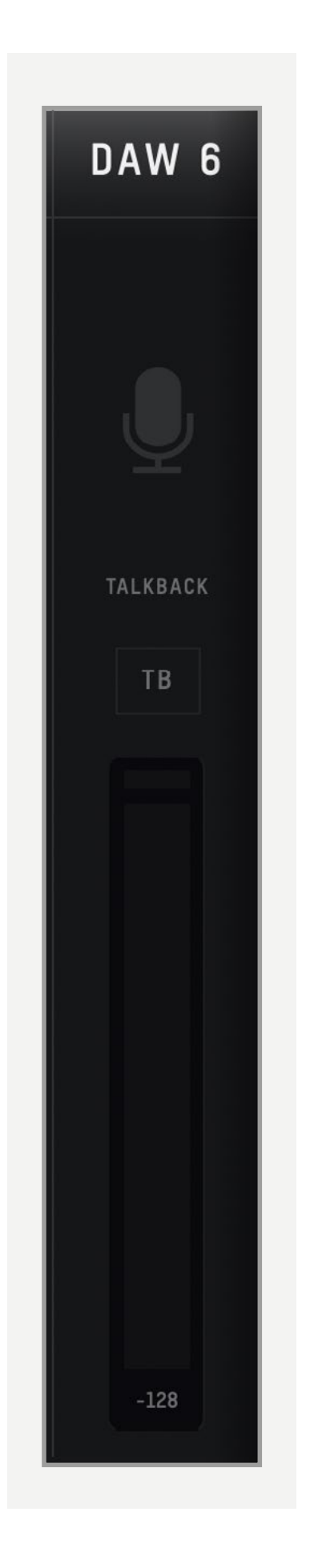

# **Сохранение и загрузка пресетов микшера**

Чтобы быстро изменять конфигурацию iDмикшера во время сессии, у вас есть возможность сохранять и быстро загружать различные пресеты. Это очень удобно, если часто переключаетесь с одного проекта на другой.

Пресеты микшера можно сохранять и загружать двумя способами:

Сохранить: Mac - **Cmd + S** Windows - **Ctrl + S** Загрузить: Мас- **Cmd+ O** Windows - **Ctrl + O**

#### **Сохранение пресета**

Чтобы сохранить пресет, просто настройте ваш микшер так, как вам нужно для последующего использования. Затем выберите команды **File > Save**. В окне микшера появится окно операции сохранения.

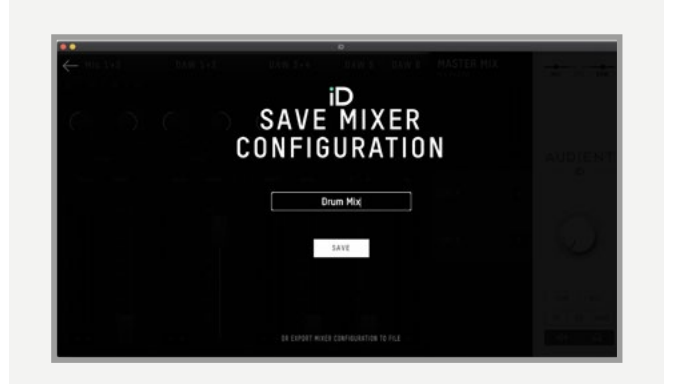

Здесь вам нужно ввести название пресета и нажать кнопку Save.

Также у вас есть возможность сделать экспорт ваших пресетных файлов, чтобы отправить их друзьям, а кроме того вы можете сохранять ваши пресеты вместе с файлами вашей сессии в DAW для быстрого вызова нужной конфигурации. Чтобы сделать это, выберите в окне сохранения опцию **Export Mixer Configuration** (экспорт конфигурации).

#### **Загрузка конфигурации микшера**

Чтобы загрузить сохраненный пресет, выберите команду File > Open, после чего откроется окно загрузки.

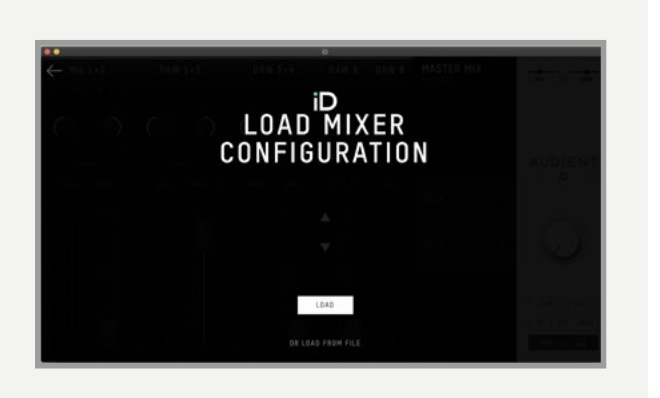

Все сохранённые ранее пресеты появятся в списке. Выберите пресет для загрузки, и затем нажмите кнопку Load.

Вы также можете загрузить конфигурацию микшера напрямую из файла, выбрав опцию **Load From File**.

# Значок в меню и на панели задач **MacOS**

В MacOS значок iD должен появиться в панели меню в верхней правой части экрана. С его помощью у вас будет быстрый доступ к различным функциям iD44.

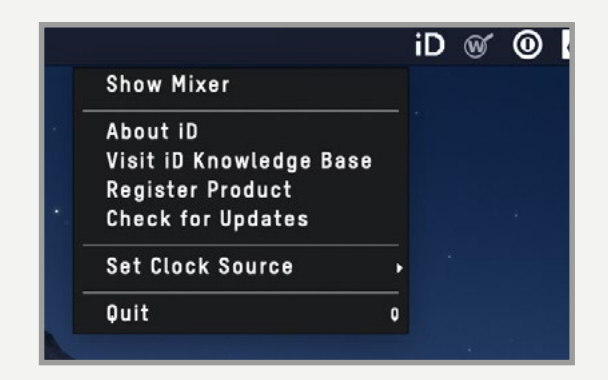

# Команда Quit

Эта команда полностью закрывает приложение iD-микшера.

#### Команла About iD

Эта команда отображает информацию о текущей версии приложения микшера.

### Команда Visit iD Knoweldge Base

С помощью этой команды можно открыть окно браузера с сайтом службы поддержки, полезными статьями и ответами на вопросы.

### Команда Set Clock Source

Позволяет вам быстро выбрать источник синхронизации между внутренним и внешним по оптике

# Команда Check for Updates

С помощью этой команды запускается проверка доступных обновлений прошивки для iD14

#### Windows

Значок iD на Панели задач в Windows помимо опций доступных в MacOs, имеет и несколько дополнительных пунктов.

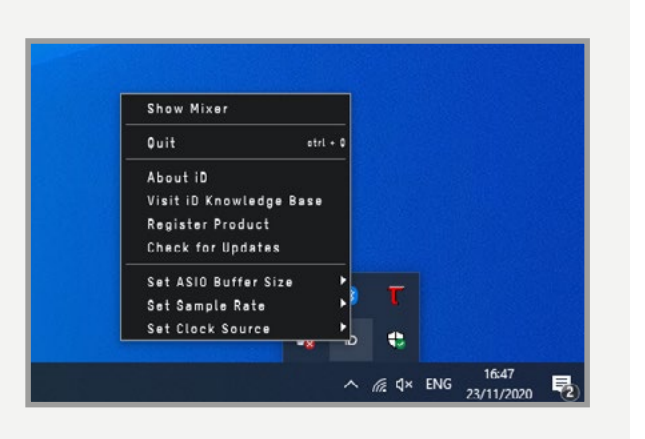

# Команда Set Sample Rate

Она устанавливает частоту дискретизации для iD14. Доступны варианты 44.1, 48, 88.2 и 96 кГц.

# Команда Set ASIO Buffer Size

С помощью этой команды можно изменять размер буфера iD14 в пределах между 16 и 4096 сэмплами. Более высокие значения снижают нагрузку на процессор компьютера, но увеличивают время задержки системы.

# Команда Firmware Update

Время от времени компания Audient будет выпускать обновления прошивки для iD14, чтобы устранять ошибки, улучшать совместимость и добавлять новые функции. Поэтому вам нужно периодически проверять наличие обновлений.

Это можно сделать, перейдя в меню Windows, и выбрав пункт Check for Updates.

Приложение iD-микшера проверит наш сервер обновлений и увидит, доступны ли какие-либо обновления для iD14. Если обновления есть, то вам предложат их загрузить и установить на  $iD14.$ 

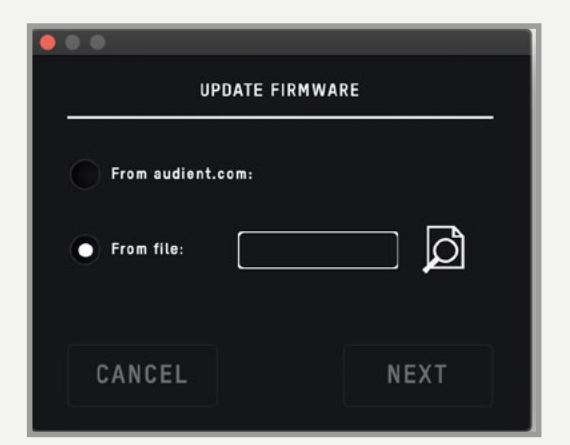

Если вы нажмёте на кнопку Next (Далее), то появится предложение остановить воспроизведение звука через iD14. Нажмите кнопку Update, и запустится обновление. Во время обновления iD14 будет несколько раз выключаться.

# Комбинации клавиш

#### Список комбинаций клавиш

Чтобы вам не проходилось искать все комбинации клавиш быстрого доступа и действий, используемые в приложении микшера, на разных страницах этого руководства, мы поместили их в одну таблицу:

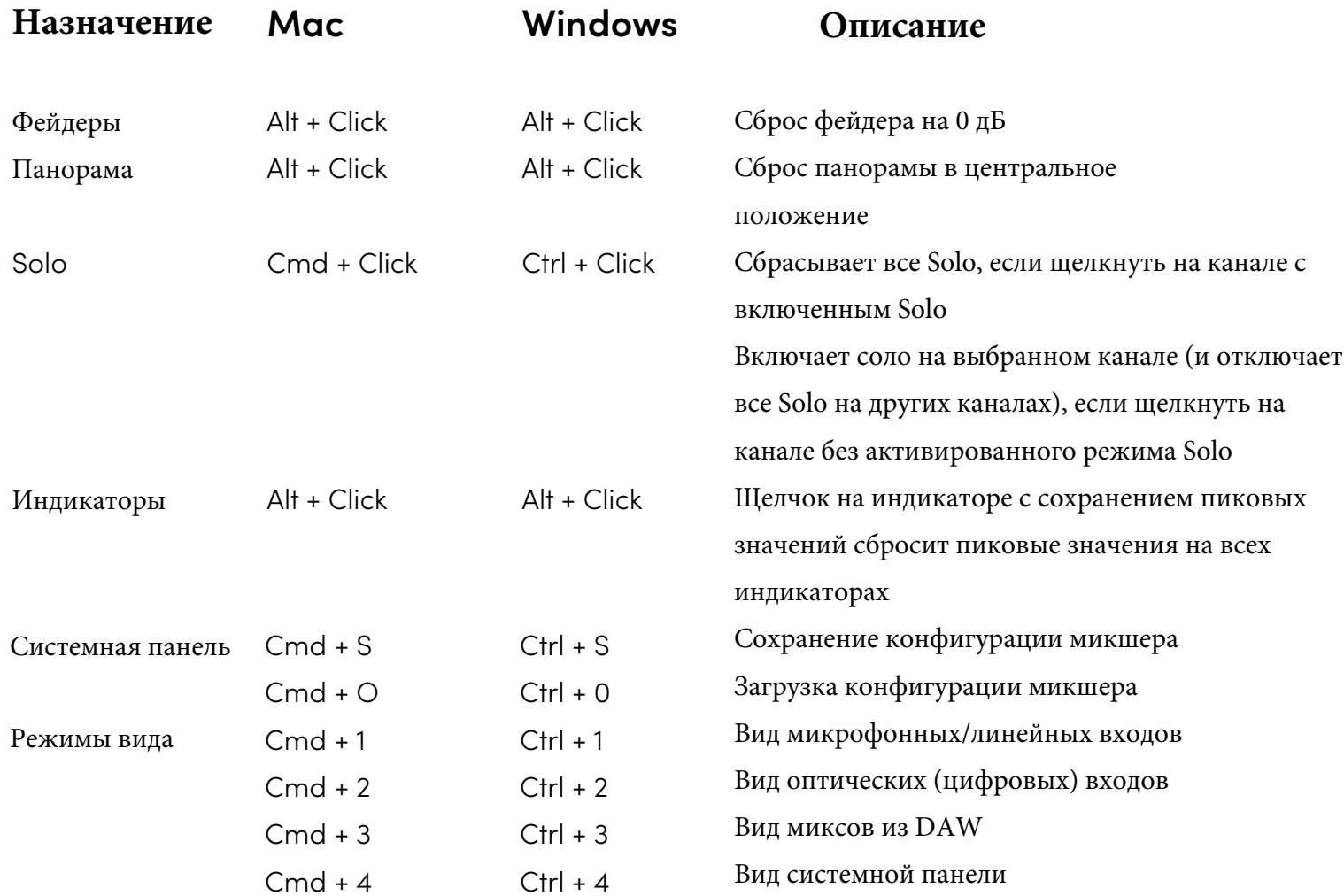

Пожалуйста, зайдите на страницу iD14 на нашем сайте по ссылке audient.com/products/iD14, чтобы скачать свежие обновления приложения микшера. Новые сочетания клавиш могут добавляться без уведомления.

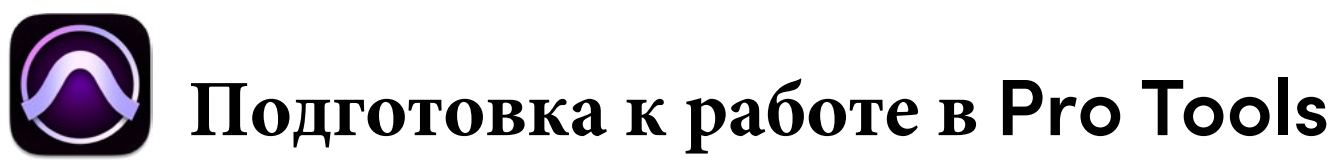

### Работа в Pro Tools

Если вы используете Windows, то убедитесь, что выполнили все инструкции по установке, которые содержатся на странице 11.

Подключите iD14 к компьютеру, запустите Pro Tools и проверьте, чтобы в новом проекте была задана необходимая частота дискретизации. Перед открытием проекта в Windows необходимо сначала сделать необходимые настройки задержки (Latency) и размера буфера (Buffer Size) в приложении iD, которое находится в области уведомлений. Если вы захотите изменить эти параметры, когда проект уже открыт в Pro Tools, то эту программу нужно будет перезапустить.

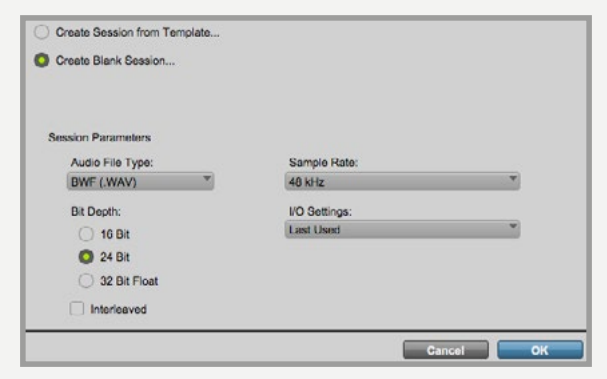

#### Движок воспроизведения

Перейдите в меню Setup > Playback Engine... и проверьте, чтобы iD14 был выбран в качестве устройства для воспроизведения.

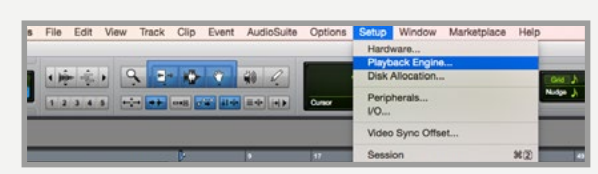

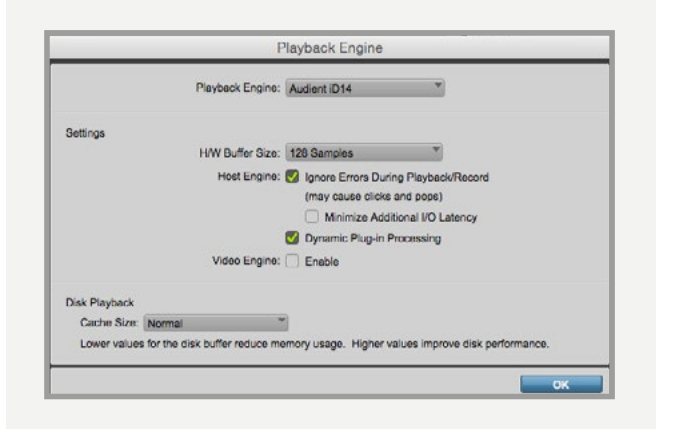

Перейдите в меню Setup > I/O..., чтобы подписать ваши входы и выходы и убедиться, что все 10 входов и 6 выходов iD14 правильно определяются в Pro Tools.

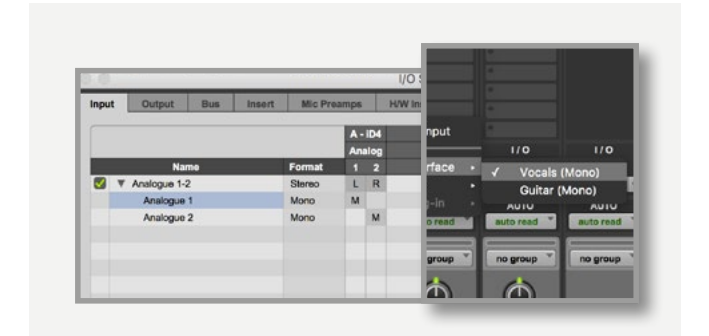

Более подробно о работе в Pro Tools вы можете прочитать в руководстве пользователя этой программы.

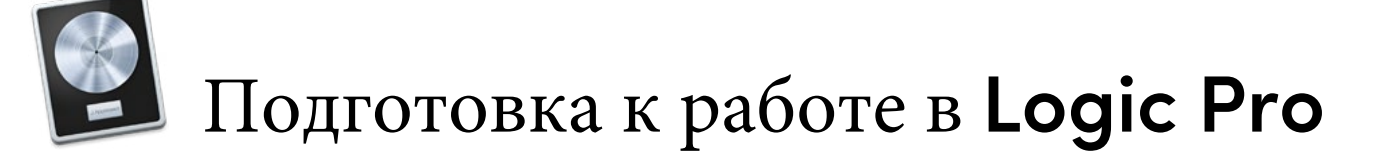

#### Работа в Logic Pro

Как только вы успешно установите iD14, выполнив все действия, указанные на странице 11 этого руководства, запустите Logic Pro и проверьте следующие настройки в меню Logic Pro > Preferences > Audio (предпочтения>аудио)

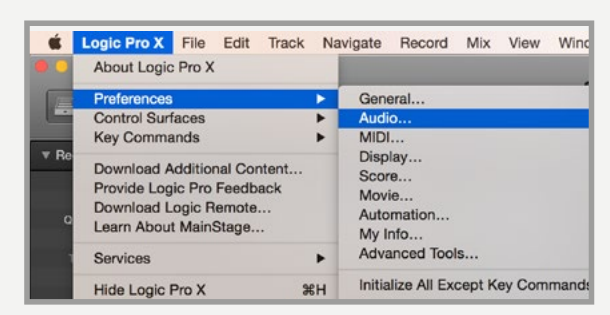

Проверьте, чтобы iD14 был выбран в качестве активного звукового устройства, и настройте размер буфера, чтобы изменить задержку системы. Если вы замечаете проблемы со стабильностью воспроизведения или загрузкой процессора, попробуйте увеличить размер буфера. Это предотвратит появление сообщений о перегрузке, и поможет устранить щелчки,

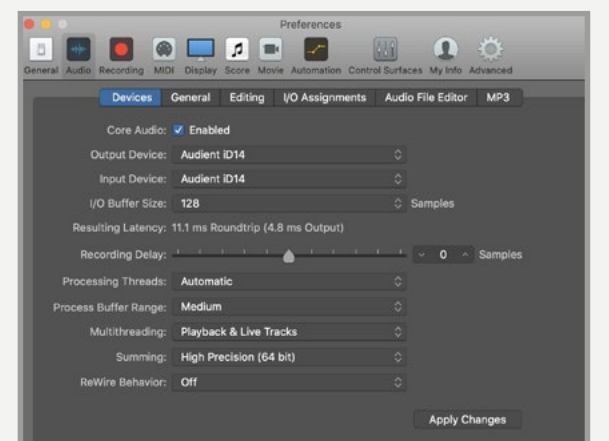

Если вы используете iD-микшер для мониторинга входных сигналов во время записи, то в Logic необходимо будет программного **ВЫКЛЮЧИТЬ** функцию мониторинга, иначе вы будете слышать удвоение сигнала одинаковых источников, так как будет возникать небольшая задержка между сигналами в DSP-микшере и в программе.

#### Назначение входов/ выходов

Все входные и выходные каналы iD14 будут видны и доступны в Logic Pro. В общей сложности доступно 10 входов и 6 выходов. С помощью функции I/O Label вы можете свободно переименовывать любые входные и выходные каналы. Это позволит вам правильно организовать рабочий процесс.

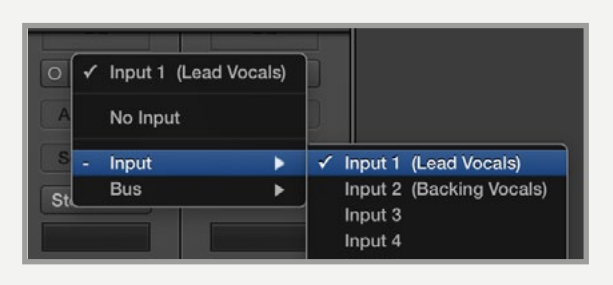

#### $Mix > I/O$  Labels

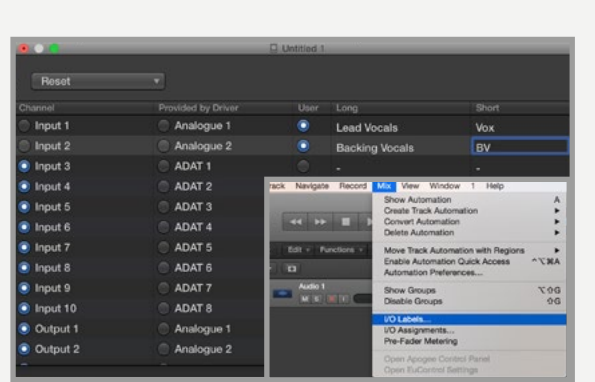

#### Работа в Logic Pro

Если вы при работе с iD14 используете внешний источник синхронизации (ADAT или S/PDIF), то вам необходимо будет проверить, чтобы в вашем проекте в Logic Рго была выбрана такая же частота дискретизации, иначе при записи и воспроизведении звука он будет звучать выше или ниже оригинала!

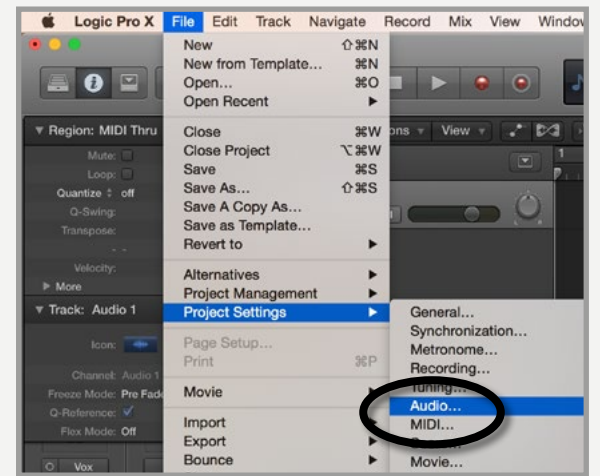

Если же вы используете в iD14 внутреннюю синхронизацию, то при изменении частоты дискретизации в проектах Logic Pro будет соответственно меняться и частота дискретизации в iD14.

При изменении частоты может возникнуть небольшая пауза в звуке. Это нормально.

Проверить частоту можно в меню Audio **MIDI** Setup.

#### **Macintosh HD > Applications > Utilities**

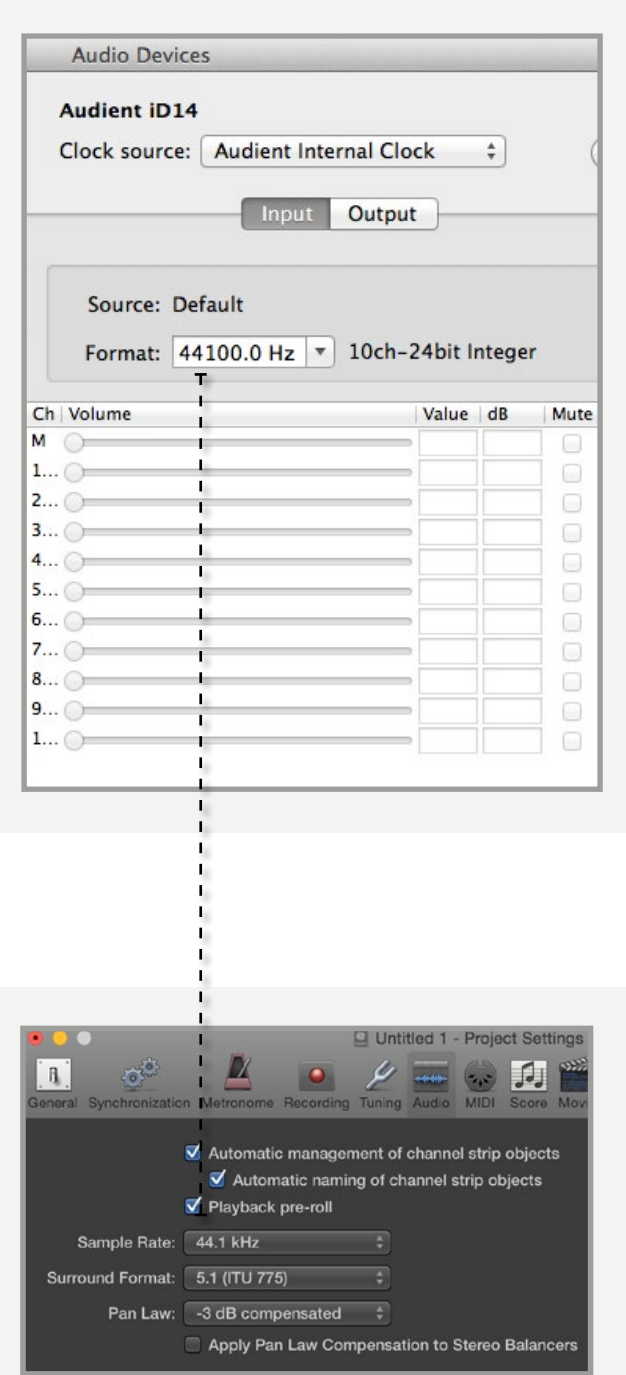

Более подробно о работе в Logic Pro вы можете прочитать в руководстве пользователя этой программы.

Затем выберите Audient iD14 из выпадающего меню. Появится вопрос, уверены ли вы в своих действиях, тогда нажмите кнопку "Switch".

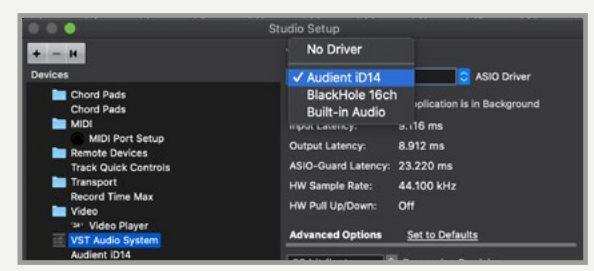

Закройте панель настройки VST устройств и перейдите к пункту подключений аудиоканалов:

#### **Devices > Audio Connections (F4)**

Здесь вы можете проверить, что в Cubase или Nuendo созданы все необходимые шины, и что в вашей сессии на них назначены все порты. Если вам нужно больше входов и выходов, то здесь вы можете добавить новые шины и назначить на них входы и выходы.

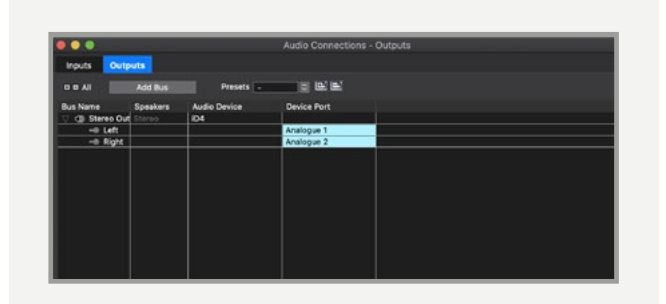

Если вы используете прямой мониторинг входов через приложение микшера в iD14, то убедитесь, что на аудиодорожках в программе не нажаты кнопки входного мониторинга.

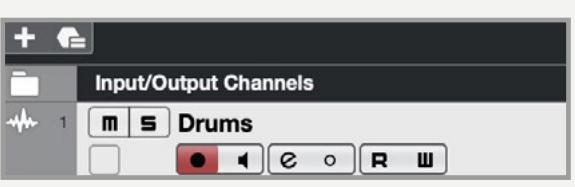

### **Работа в Cubase / Nuendo**

Если вы используете Windows, то убедитесь, что выполнили все инструкции по установке, которые содержатся на **странице 11**. Подключите iD14 к вашему компьютеру, запустите Cubase или Nuendo и перейдите в меню устройств:

#### **Studio > Studio Setup...**

 $\frac{1}{2}$  38 На панели Live Audio Preference вы можете задать необходимый размер буфера (если вы используете iD-микшер для мониторинга входов во время записи, то можно выставить довольно большой размер буфера). Убедитесь, что программа видит все 10 входов и 4 выхода iD14.

Здесь нужно выбрать пункт VSTAudio System

# **Подготовка к работе в Cubase/Nuendo**

Если необходимо, то вы можете ограничить количество активных входных/выходных каналов (в драйвере), используя в программе вкладки input config и output config. Если вам не нужны все каналы, то таким образом вы можете снизить нагрузку на процессор.

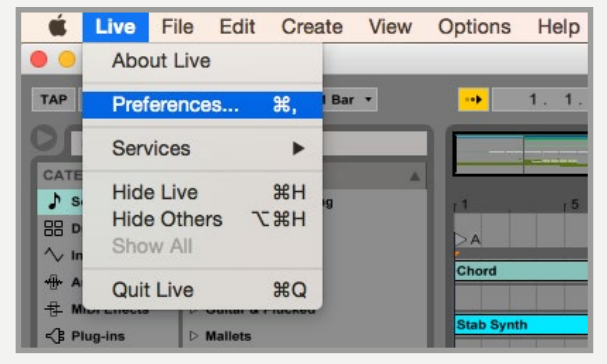

# **Работа в Ableton Live**

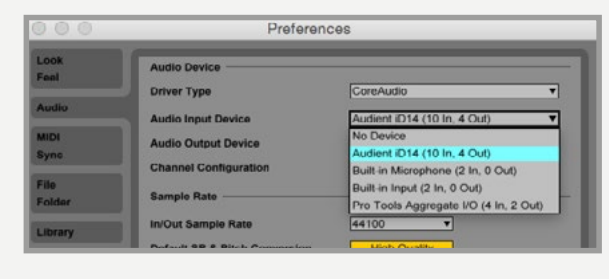

Если вы используете Windows, то убедитесь, что выполнили все инструкции по установке, которые содержатся на **странице 11**.

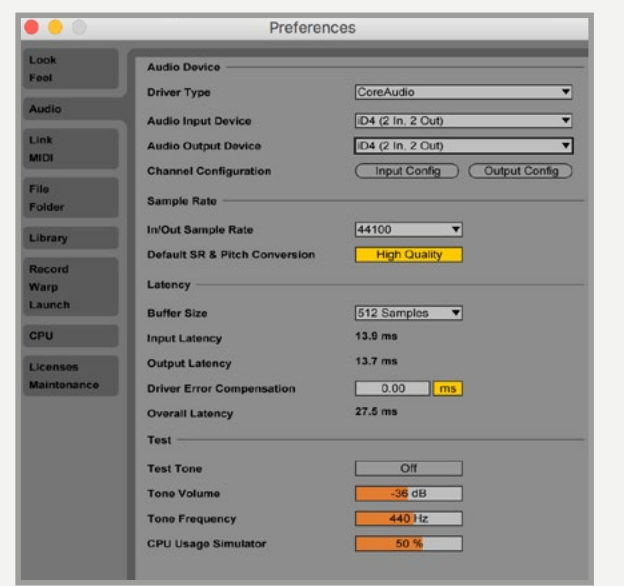

Подключите iD14 к вашему компьютеру, запустите Ableton Live и перейдите в меню:

#### **Live > Preferences > Audio**

Здесь зайдите во вкладку Audio и проверьте, что iD14 выбран в качестве устройства для воспроизведения.

# **Подготовка к работе в Ableton**

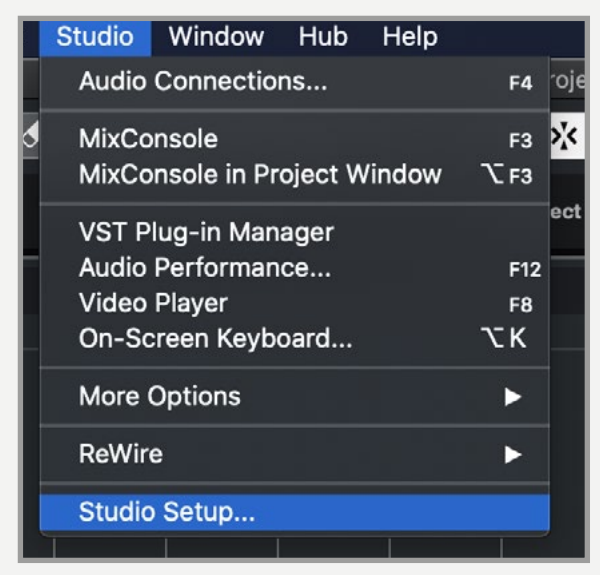

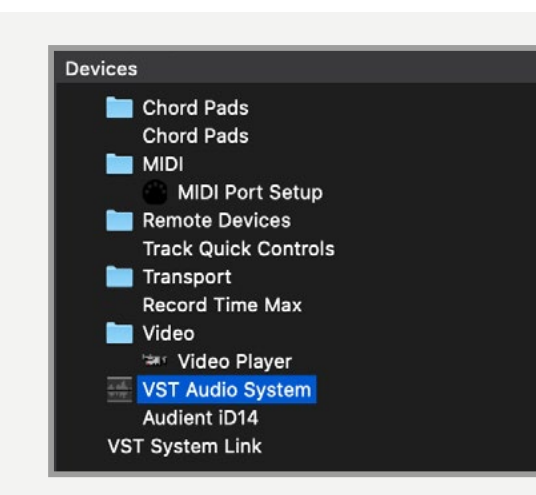

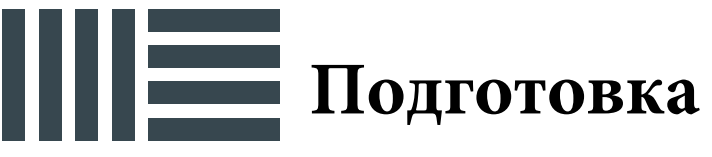

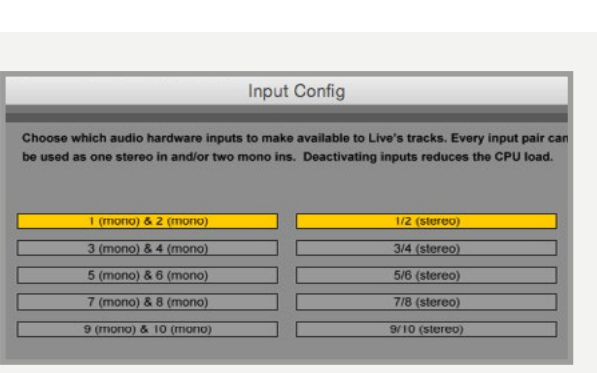

# Устранение неисправностей и ответы на вопросы

#### Поиск и устранение неисправностей

#### "Устройство не включается"

Проверьте, что USB кабель правильно и надежно подключен. Если питания нет, то попробуйте подключить другой USB кабель к другому USB порту компьютера. Если вы используете USB разветвитель, то попробуйте подключить iD14 напрямую к компьютеру.

### "При воспроизведении звука в DAW я слышу щелки и хлопки"

В большинстве случаев это происходит потому что вы выбрали слишком маленький размер буфера и ваш компьютер не справляется. Также это может происходить, если открыт очень большой проект с множеством плагинов и виртуальных инструментов. Попробуйте подобрать другой размер буфера. Обычно при записи дорожек или виртуальных инструментов вам нужен небольшой размер буфера, чтобы задержка была минимальной. Но при редактировании и сведении вы можете выбрать размер буфера побольше, так как размер задержки уже не является критичным.

"Когда iD14 подключен к компьютеру, я не могу воспроизвести звук через него."

Для начала проверьте, работает ли USB кабель, и подключены ли оба его конца.

Проверьте и убедитесь, что iD14 выбран в качестве устройства для воспроизведения в вашей DAW и компьютере.

Preferences **System**  $\rightarrow$ Sound  $\rightarrow$ Output Tab > Audient iD14  $(macOS)$ 

Control Panel > Hardware and Sound > Sound > Manage Audio Devices > Audient iD14 (Windows)

Для активации соединения между компьютером и iD14 попробуйте запустить приложение iD-микшера. Это нужно делать сразу после включения питания. Как только iD14 перейдет в рабочее состояние, вы можете выйти из iD-микшера, потому что всё будет работать как должно.

Найдите каналы DAW в iD-микшере, нажав на кнопку видимости каналов DAW, и увеличьте уровень громкости с помощью фейдера DAW 1+2.

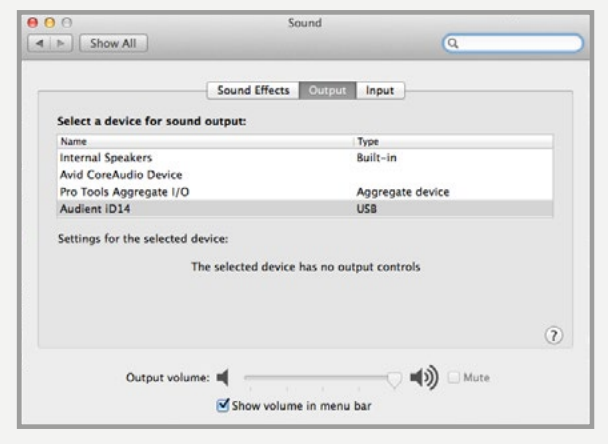

#### Поиск и устранение неисправностей

"У меня есть проблемы с синхронизацией, iD14 не подхватывает синхронизацию от внешних устройств по ADAT или SPDIF, или работает с частотой дискретизации, не совпадающей с частотой в моём проекте"

причина проблемы Если заключается  $\overline{R}$ отсутствии синхронизации  $\mathsf{C}$ внешним устройством, то индикатор состояния на системной панели будет светиться красным или желтым. Если индикатор светится красным, это значит, что iD14 не может определить сигнал синхронизации с внешнего устройства, а если желтым, то сигнал имеет неправильную частоту дискретизации.

Чтобы изменить частоту дискретизации в OSX, перейдите к настройкам в следующей папке: **Macintosh HD > Applications > Utilities > Audio MIDI Setup** 

Проверьте, чтобы iD14 был выбран в качестве звукового устройства (Window Menu > Show Audio Window).

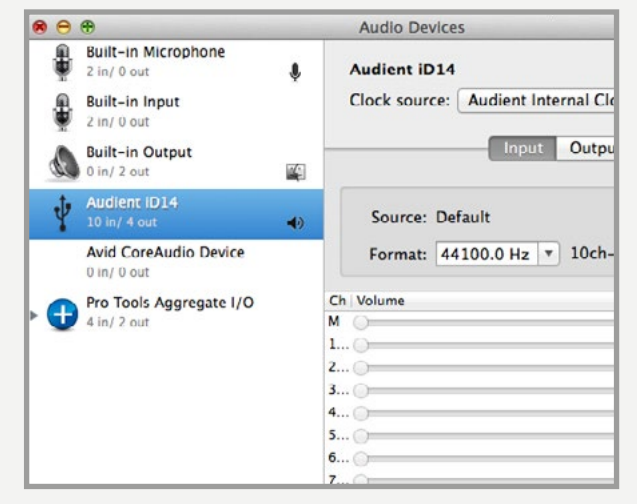

Проверьте, что выбран правильный источник (внутренний для работы в качестве ведущего устройства), ADAT или S/PDIF для работы в качестве ведомого устройства. Проверьте, чтобы в выпадающем меню Format была выбрана правильная частота дискретизации.

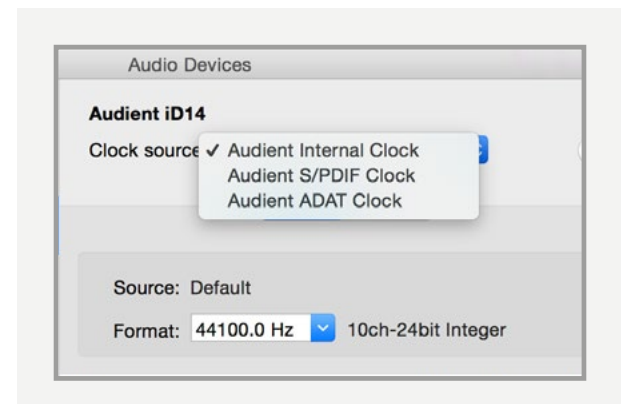

При работе с Windows найдите иконку iD в области уведомлений и нажмите на ней правой кнопкой мышки. Откроется окно с различными настройками, включая частоту дискретизации. Кроме того, вы можете проверить эти настройки в приложении iD во вкладке Setup.

Измените частоту дискретизации так, чтобы она совпадала с частотой внешнего АDAT устройства и с частотой в вашем проекте.

Show Mixer **Quit**  $_{\text{etr1}}$  + 1 About iD Visit ID Knowledge Base Register Product Check for Updates Set ASIO Buffer Size Set Sample Rate Set Clock Source

#### Поиск и устранение неисправностей

"Как сбросить настройки iD-микшера на значения по умолчанию?"

Чтобы сбросить настройки микшера, закройте его и перейдите в папку, указанную ниже, и удалите файл state.xml (при повторном запуске приложения он опять появится, но в нём будут храниться настройки по умолчанию):

Macintosh  $HD > User > Library > Application$  $Support > Audient > iD > state.xml$ 

 $(C:) >$  Users > yourusername > AppData > Roaming > Audient >  $iD$  > state.xml

Не удаляйте папку iD, так как в ней хранятся пресеты микшера.

### "Как мне проверить, что я использую самую свежую версию приложения iD?"

Чтобы проверить наличие обновлений прошивки и приложения iD-микшера, посетите наш сайт:

audient.com/products/id14/down-loads И загрузите и установите последнюю версию приложения.

Если ваш компьютер подключен к Интернету, то вам будут приходить уведомления о появлении новых версий прошивок. Пожалуйста, сверьтесь со страницей 13 этого руководства, чтобы узнать как обновить прошивку.

#### Часто задаваемые вопросы

Для получения дополнительной информации и помощи в исправлении ошибок, пожалуйста, пользуйтесь нашей онлайн-базой знаний, которую можно найти здесь:

#### support.audient.com

Если вам нужна техническая поддержка, то создайте запрос в нашей онлайн-системе поддержки, которую можно найти в разделе поддержки на нашем сайте (ссылка выше).

# Технические характеристики

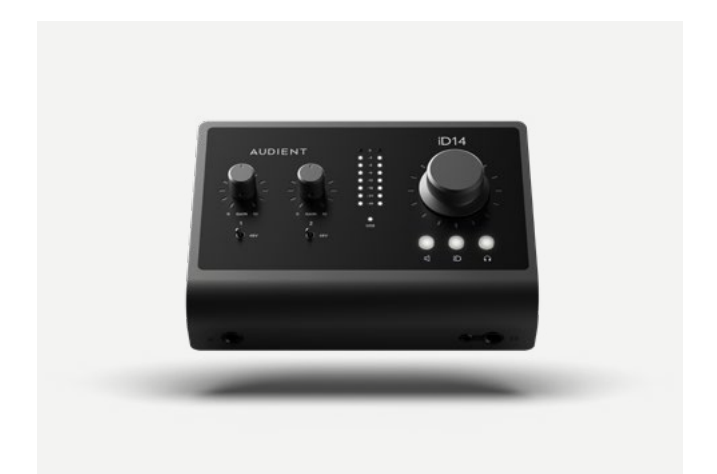

#### **D.I** / Инстр. вход:

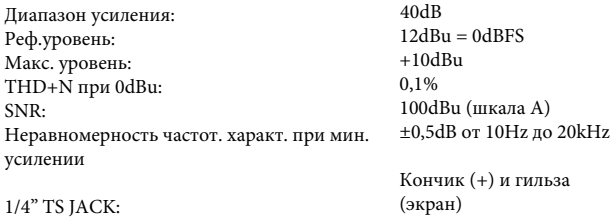

#### $AIII:$

THD+N при -1dBFS: Динамич. лиапазон  $CMRR$ Неравномер. частот. характ.:

0.001% 120dB (шкала A)  $>80dB$  $\pm 0,5$ dB от 10Hz до 40kHz

#### Цифровой вход:

**АDAT 8 каналов:** АDAT 4 канала: STEREO S/PDIF / TOSLINK:

от 44.1kHz до 48.0kHz от 88.2kHz по 96.0kHz SMUX от 44.1kHz до 96.0kHz (стерео)

#### Выход на наушники:

(Измерено с нагрузкой 100 кОм)

Диапазон усиления: THD+N при -1dBFS: Линам лиапазон: Перекрест. затухание: Неравномер. частот. хар.: Макс. уровень при30R: Макс. уровень при 62R: Макс. уровень при 600R:

 $18,5dBu = 0dBFS$ 0.0009% 125,5dB (шкала A)  $>116dB$  $\pm 0.25 \mathrm{dB}$ от 10Н<br/>z до 40kHz 2,59V Peak, 1,827V RMS, 223mW 4,18V Peak, 2,95V RMS, 280mW 7,72V Peak, 5,46V RMS, 100mW

1/4" TRS JACK:

#### Микрофон./линейный вход:

Лиапазон усиления: Реф. уровень: Макс. уровень входа МІС: Макс. уровень входа: Входной импеданс (Mic): Входной импеданс (Line): THD+N при 0dBu Соотн. сигнал/шум: Эквив. входной шум: КОСС при 1 kHz: Перекрест, затухание: Неравномер. частот. хар. при мин. усилении ±0,5dB от 10Hz до 40kHz

XLR комби (мама):

1/4" TRS JACK:

58dB  $12dBu = 0dBFS$  $12dBu$  $21dBu$  $2.8 \text{ KOM}$  $>8$  кОм 0.00170% 101dBu (шкала A) -129dB (шкала А)  $>$  75dB  $>100dB$ 

Пин 2 (+)/ Пин 3 (-) / Пин 1: экран

Кончик (+), кольцо (-) и гильза (экран)

#### Линейные выходы (ЦАП):

Реф. уровень: THD+N при -1dBFS: Линам лиапазон. Перекр. затухание: Неравномер. частот. хар.:

1/4" TRS JACK::

 $12dBu = 0dBFS$ 0,0006% 125,5dB (шкала A)  $>120dB$  $\pm 0,1$ dB от 10Hz до 40kHz

Кончик (левый), кольцо (правый) и гильза (экран)

#### **USB-C High Speed:**

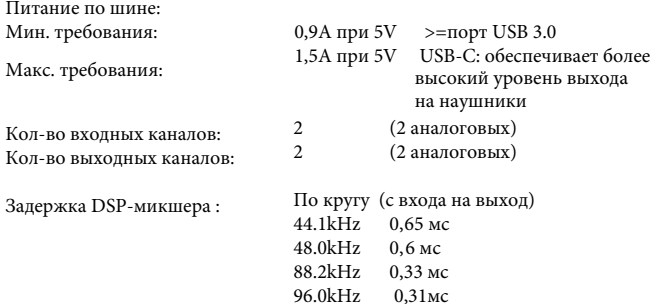

# **Размеры**

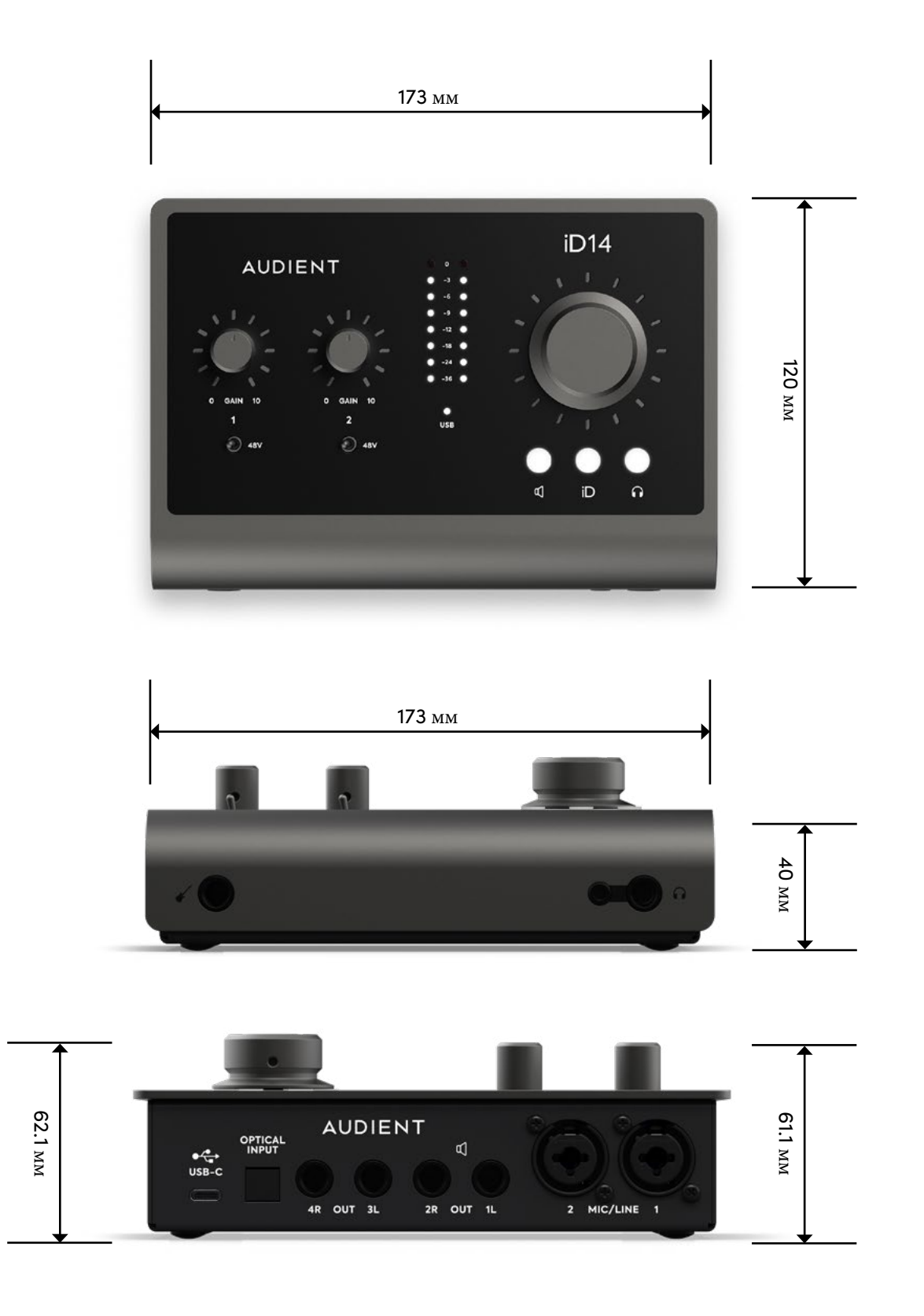

Audient Ltd Aspect House Herriard Hampshire RG25 2PN United Kingdom

### **Tel: +44 (0) 1256 381944** audient.com

# **Гарантии**

#### **Гарантийные обязательства**

На ваш iD14 распространяется гарантия производителя на один год (12 месяцев) со дня отправки пользователю.

Гарантия распространяется на неисправности, которые возникают из-за дефектных материалов, используемых в производстве, и на брак при производстве.

В течение гарантийного срока компания Audient по своему усмотрению выполнит ремонт или замену неисправного устройства при условии, что оплачена его доставка обратно в авторизованный сервисный центр Audient. Мы не будем предоставлять гарантийный ремонт, если, по нашему мнению, поломка возникла в результате несанкционированной модификации, неправильного использования, небрежности или несчастного случая.

Мы принимаем на себя ответственность за ремонт или замену вашего iD14, как описано выше. Мы не принимаем никаких дополнительных обязательств. Настоящая гарантия не влияет на какие-либо юридические права, которые могут быть у вас против лица, предоставившего этот продукт, - оно является дополнительным к этим правам.

#### **Ограничения в гарантии**

Эта гарантия не распространяется на ущерб, возникший в результате неправильного обращения или неправильного использования. Гарантия не действует, если ремонт выполнялся неавторизованным сервисным центром. Гарантия недействительна, если устройство было модифицировано другим способом, кроме указанных в инструкции изготовителя. Гарантия не распространяется на компоненты, которые имеют ограниченный срок службы и которые, как ожидается, для обеспечения оптимальной производительности необходимо периодически менять. Мы не гарантируем, что устройство будет работать другим способом, кроме указанных в этом руководстве.

# Обслуживание

### Информация о сервисном обслуживании:

В iD4 нет компонентов, которые пользователь может обслуживать самостоятельно, поэтому для диагностики и ремонта всегда обращайтесь к квалифицированным специалистам. Ваша гарантия будет аннулирована, если вы будет вносить изменения в работу устройства на уровне компонентов. Если у вас есть какие-либо вопросы по ремонту, обратитесь в Audient Ltd

Если ваше устройство подлежит гарантийному обслуживанию, обратитесь напрямую к вашему дилеру для ремонта или замены устройства (по усмотрению дилера).

В случае если ваше устройство нуждается в ремонте, вам необходимо перед отправкой связаться с Audient Ltd, и вам будет назначен номер разрешения на возврат материалов (RMA). Этот номер поможет вам облегчить и ускорить процесс обработки вашего обращения. Когда вы собираетесь отправить нам устройство, укажите этот номер RMA на листе с описанием неисправности и положите его в коробку вместе с прибором.

Чтобы запросить RMA, получить доступ к технической поддержке и часто задаваемым вопросам, попросить помощь по устранению неполадок или сделать запрос, пожалуйста, посетите: support.audient.com

# Словарь

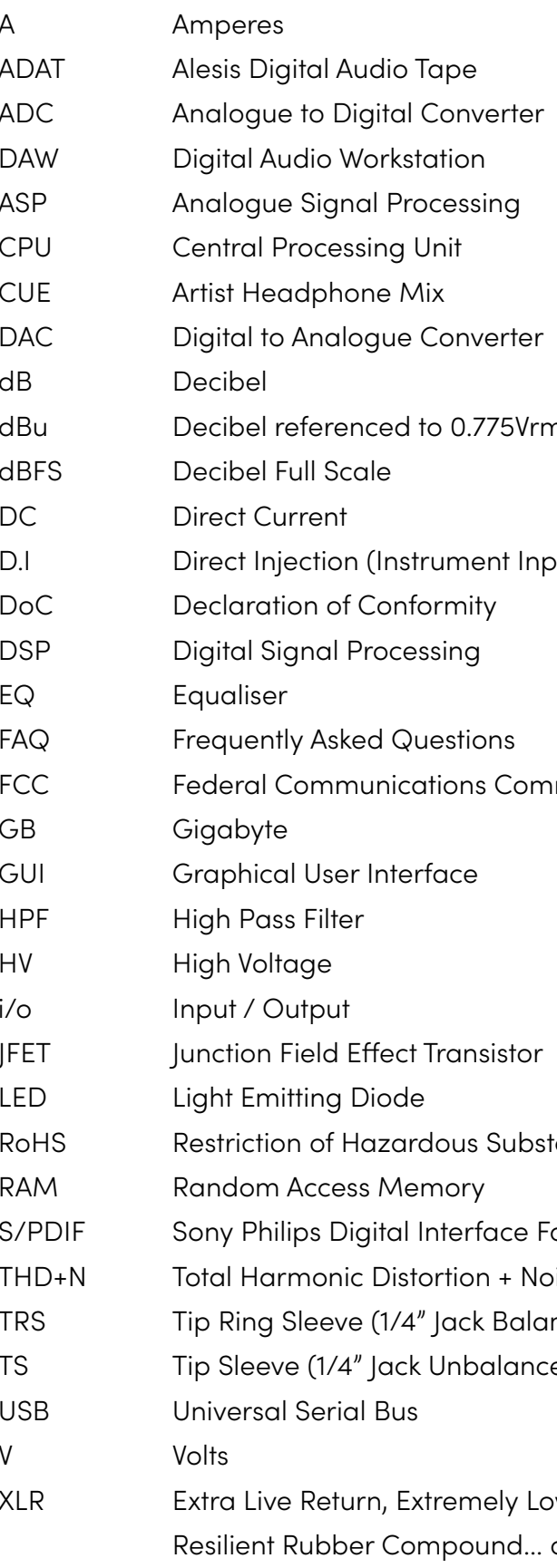

ns = 0 dBu ut) mission tances ormat ise nced) ed)

w Resistance, Canon X Series, Latching, or make up your own!